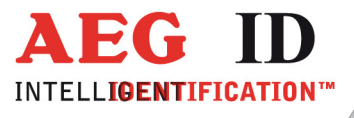

# Bedienungsanleitung

# ARE H9 Full-ISO Handlesegerät Handlesegerät

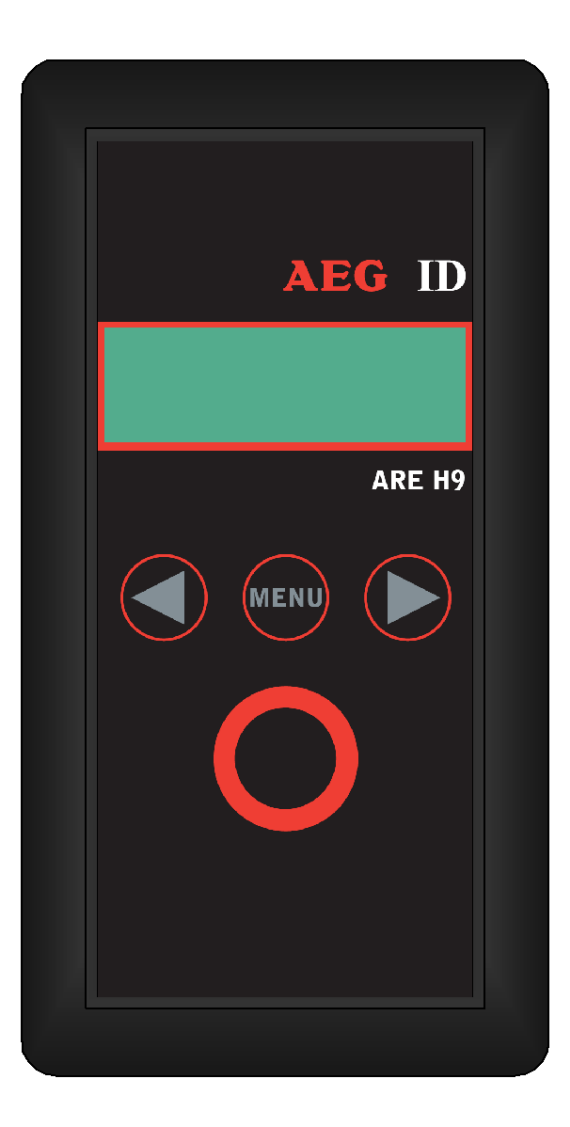

---------------------------------------------------------------1/37---------------------------------------------------------------

Geschäftsführer | Managing Director Reiner Wagner

Sitz der Gesellschaft | Headquarter Ulm, Germany

Amtsgericht | Local Court<br>Ulm, Germany HRB 3423<br>USt-IdNr. DE 183095060<br>Steuer-Nr. | Tax No. 88001/11616

**Bankverbindung** | Banking account<br>Sparkasse Ulm<br>BLZ: 630 500 00 | Kto.-Nr.:21072952<br>SWIFT Code: SOLADES1ULM IBAN-Nr.: DE31 6305 0000 0021 0729 52

**AEG Identifikationssysteme GmbH**<br>Hörvelsinger Weg 47, D-89081 Ulm<br>P: +49 (0)731 140088-0<br>E: +49 (0)731 140088-9000 E-mail: info@aegid.de, www.aegid.de

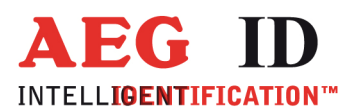

 $\overline{\phantom{a}}$ 

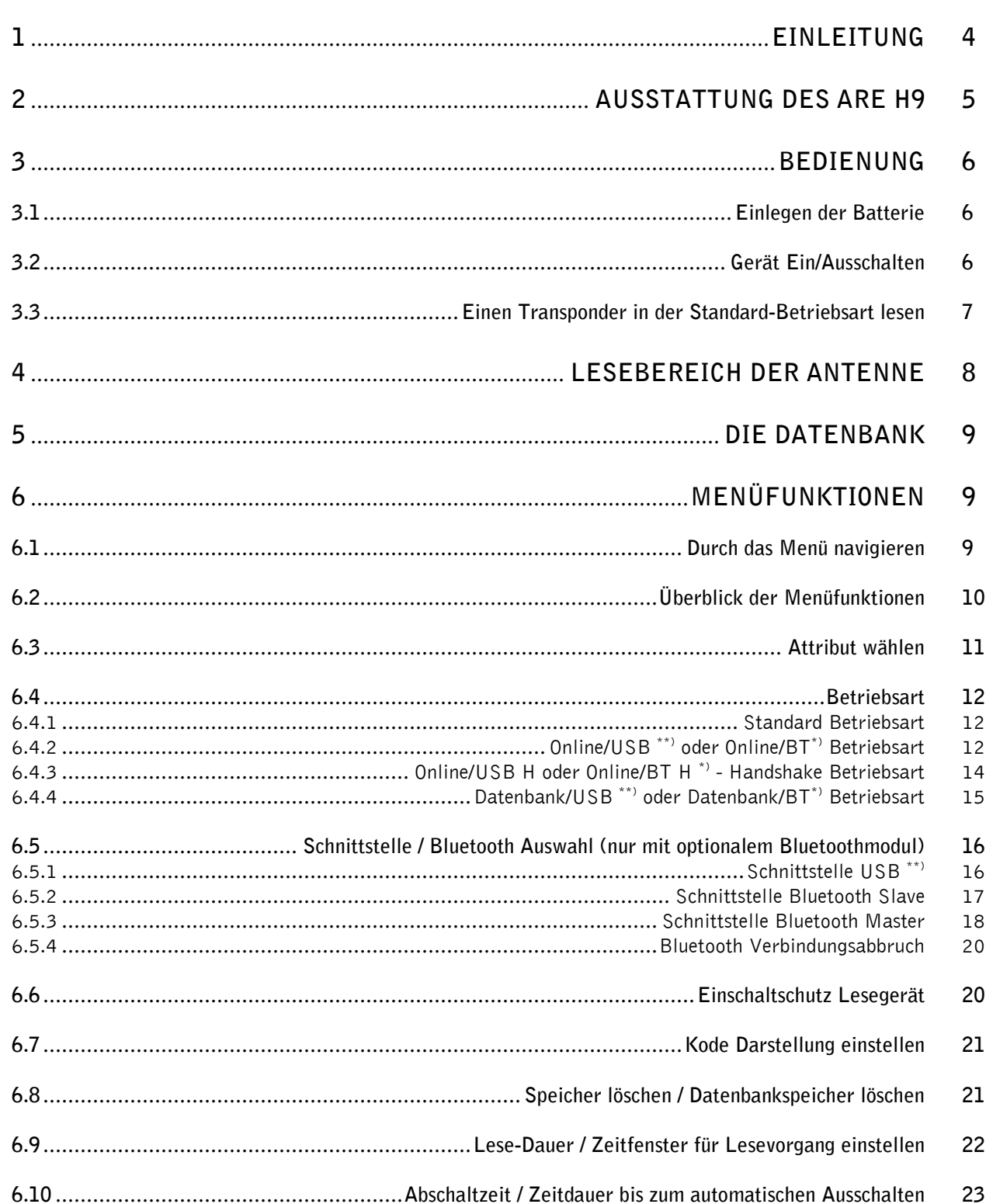

. . . . . . . . . . . . .

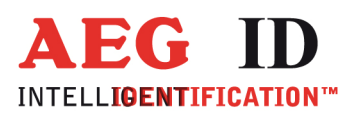

 $\overline{\phantom{a}}$ 

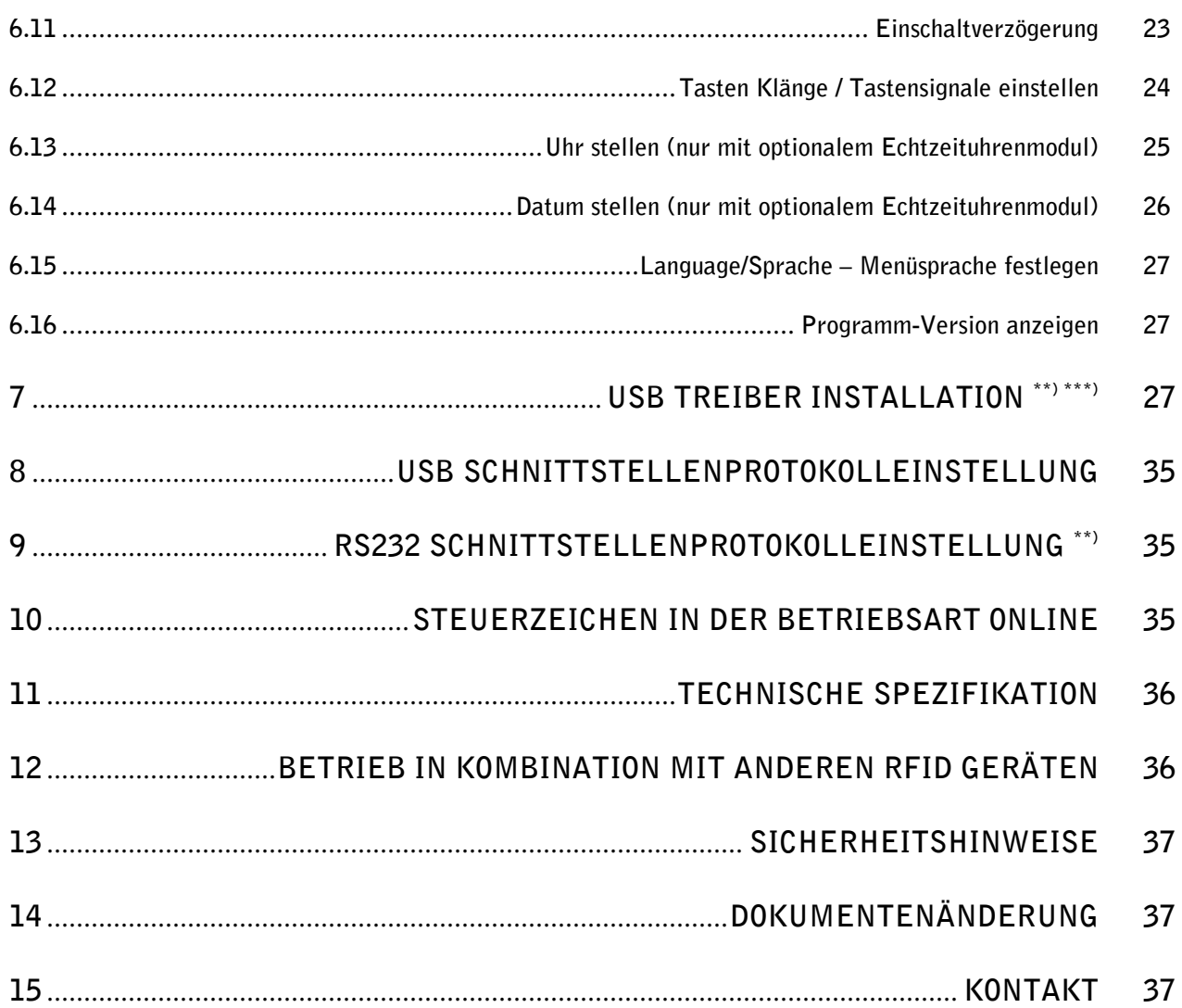

. . . . . . . . . . . . .

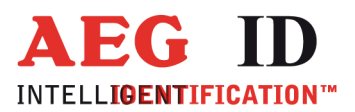

z.

# 1 Einleitung

Das ARE H9 ist ein RFID Handlesegerät mit dem passive Read-Only Transponder gelesen werden können.

Gelesene ID-Codes können in einer internen Datenbank gespeichert werden.

Das Handlesegerät ist mit einer USB-Schnittstelle \*\*) versehen um einzelne Transponder IDs oder die gesamte Datenbank an einen PC zu übertragen.

Es ist besonders für die Bereiche Tier-Identifikation, Logistik und Anlagenverfolgung geeignet.

Das ARE H9 Full-ISO in der Lage folgende Transponder zu lesen:

- FDX-B Read-Only (nach ISO 11784/11785)
- HDX-B Read-Only (nach ISO 11784/11785)
- Trovan
- PSK1
- ASK64bit

Das ARE H9 ist nicht fähig sich mit anderen RFID Lesegeräten im Nahbereich zu synchronisieren.

Bitte vor der ersten Inbetriebnahme diese Bedienungsanleitung lesen.

\*\*) RS232 Schnittstelle in der Rs232 Version

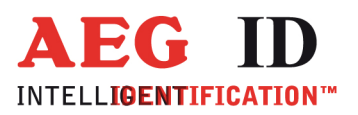

a.

# 2 Ausstattung des ARE H9

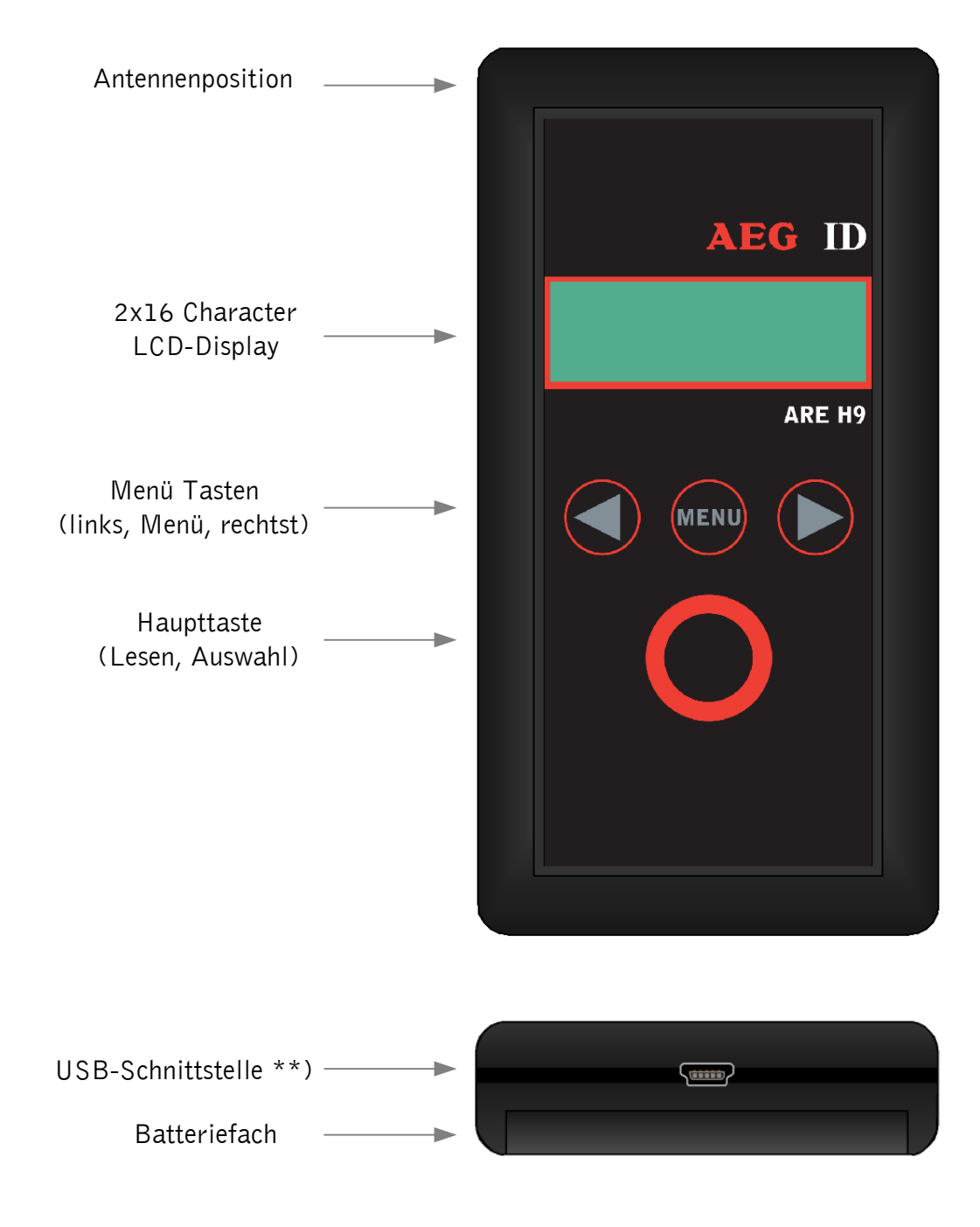

\*\*) RS232 Schnittstellenkabel mit Stecker in der Rs232 Version

---------------------------------------------------------------5/37-------------------------------------------------------------

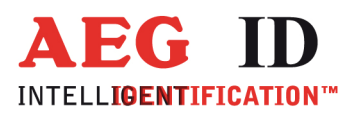

# 3 Bedienung

### 3.1 Einlegen der Batterie

Um das Batteriefach zu öffnen wird dieses bei gleichzeitigem leichtem Druck nach außen geschoben.

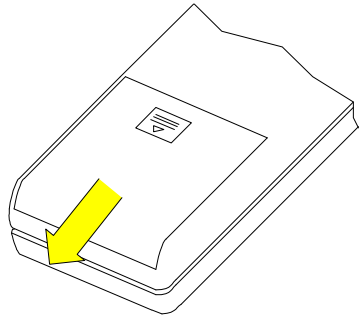

Die 9V-Block Batterie im Batteriefach an den entsprechenden Batterieclip anschließen, dabei ist auf die Polung zu achten.

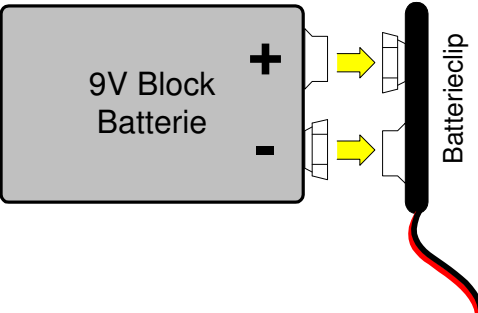

Das Batteriefach ist nach dem Anschließen der Batterie durch zuschieben des Deckels wieder zu schließen.

Es sind nur 9V E-Block Alkali Batterien vom Typ 6LR61 einzusetzen.

### 3.2 Gerät Ein/Ausschalten

In der Standardeinstellung wird durch drücken und gedrückt halten der Haupttaste für 0,5 Sekunden das Lesegerät eingeschaltet. Nach dem Einschalten befindet sich das Gerät in der Betriebsart "Lesen".

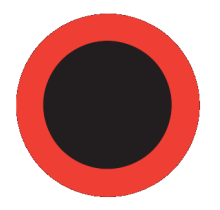

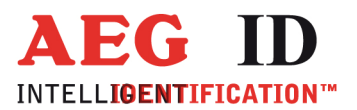

Nach 20 Sekunden ohne Aktivität, z.B. Tastendruck, schaltet das ARE H9 wieder automatisch aus.

### 3.3 Einen Transponder in der Standard-Betriebsart lesen

Um einen Transponder in der Standard-Betriebsart zu lesen ist die Haupttaste zu drücken.

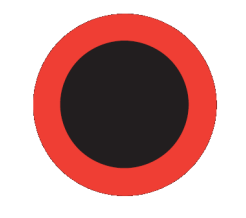

In der Standard-Betriebsart wird beim lesen die Anzahl der bisher gelesenen Transponder, die gesamt mögliche Anzahl angezeigt.

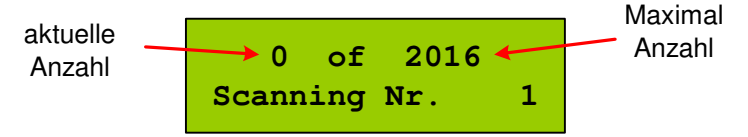

Bringen Sie den Transponder in den Lesebereich der Antenne des Lesegeräts.

Wird ein Transponder erfolgreich gelesen signalisiert das Lesegerät dass durch einen Piepton, und die Anzeige des ID-Codes des Transponder im Display:

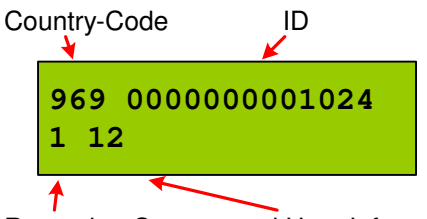

Retagging Counter und User Information

Bei Transponder nach ISO 11784/11785 werden zusätzlich zur ID noch der "retagging counter" und das "user information" Feld in der zweiten Displayzeile angezeigt.

Im Fall dass kein Transponder gelesen werden konnte, stoppt der Lesevorgang nach einem vorgegebenen Zeitfenster von selbst und auf dem Display wird der Misserfolg angezeigt:

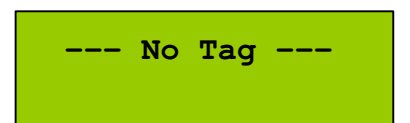

---------------------------------------------------------------7/37-------------------------------------------------------------

Um einen weiteren Lesevorgang auszulösen ist nochmals die Haupttaste zu drücken.

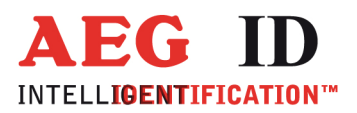

a.

# 4 Lesebereich der Antenne

Der Lesebereich und Lesereichweite sind abhängig vom verwendeten Transponder, seiner Bauform und Orientierung zur Antenne. Das folgende Bild zeigt den typischen Bereich in dem ein Glastransponder gelesen werden sollte.

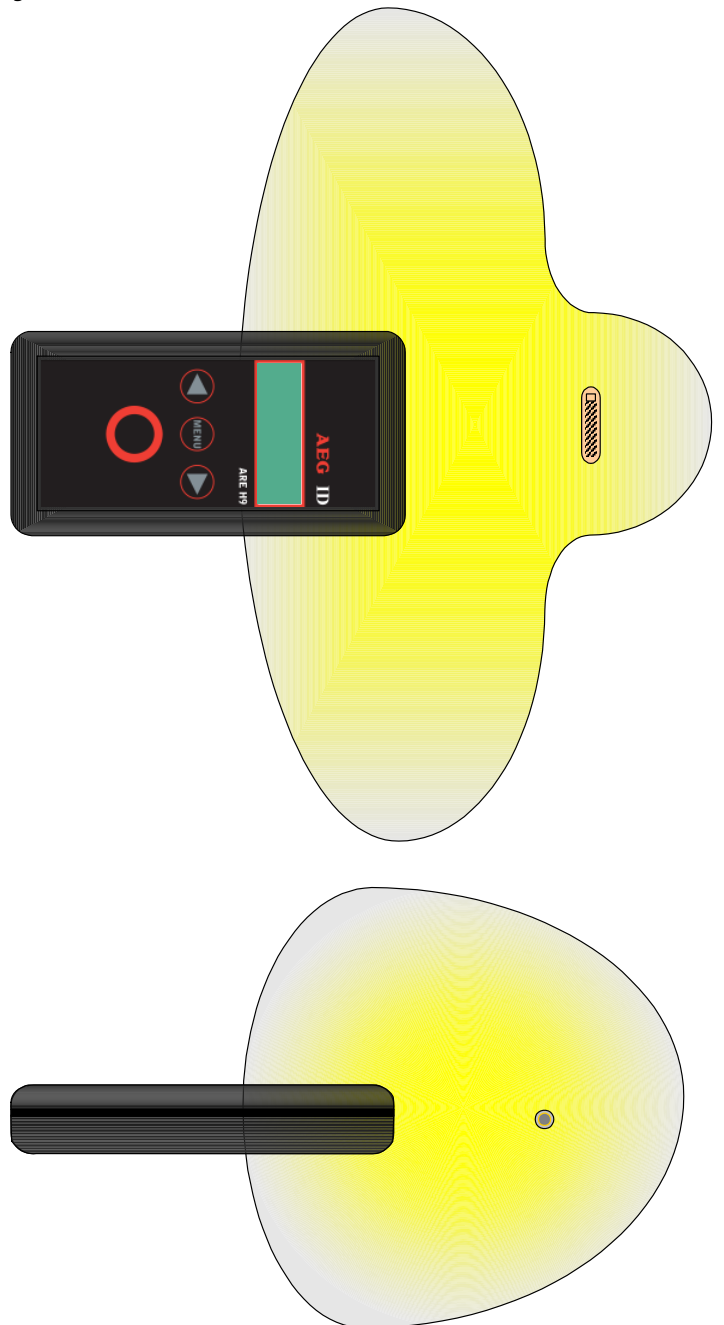

Das ARE H9 ist nicht in der Lage zwei oder mehrere sich gleichzeitig im Antennenbereich befindliche Transponder zu lesen.

---------------------------------------------------------------8/37-------------------------------------------------------------

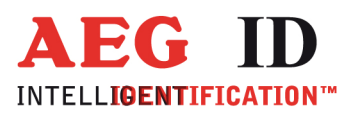

# 5 Die Datenbank

Wurde in der Standard Betriebsart eine Lesung erfolgreich ausgeführt, prüft das ARE H9 seine interne Datenbank auf das Vorhandensein der Transponder-ID.

Wurde der Transponder-Code, inklusive dem vergebenen Attribut, nicht in der Datenbank gefunden, wird dieser als neuer Eintrag in der Datenbank gespeichert.

Ein Datenbankeintrag setzt sich aus Transponder-ID, Transponder-Typ (Chip/Modulation) einem ausgewählten Attribut zusammen. Wenn das optionale Echtzeituhrenmodul installiert ist enthält der Datenbankeintrag noch zusätzlich Datum und Uhrzeit der Lesung. War die Transponder-ID schon in der Datenbank vorhanden wird diese nicht gespeichert und das

Lesegerät signalisiert dies durch zwei aufeinanderfolgende Pieptöne.

Die Datenbank kann bis zu 2016 Datensätze speichern. Wenn die Maximalanzahl erreicht wurde ist das weitere Abspeichern von Datensätzen nicht mehr möglich. Es wird in diesem Fall ein Hinweis angezeigt den der Anwender durch drücken beider Pfeiltasten quittieren muss. Um wieder Datensätze speichern zu können muss erst die Datenbank gelöscht werden.

Die im ARE H9 gespeicherte Datenbank verliert ihren Inhalt auch bei Stromverlust nicht.

Die Datenbank kann komplett an einen PC übertragen werden; ebenso kann eine auf dem PC vorbereitete Datenbank auf das ARE H9 übertragen werden. Dies erfolgt über den Database/PC Modus beschreiben unter Kapitel 6.4.4.

# 6 Menüfunktionen

#### 6.1 Durch das Menü navigieren

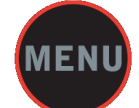

Durch drücken der Taste Menü kann durch die Menüfunktionen geblättert werden. Der Wechsel der Menüfunktionen erfolgt durch erneuten Druck auf die Taste Menü.

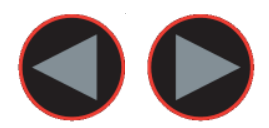

Innerhalb einer Menüfunktion kann durch drücken der Pfeiltasten eine Auswahl getätigt werden.

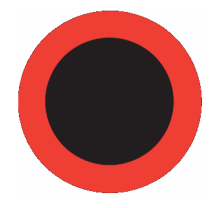

Mittels der Haupttaste wird die aktuelle Auswahl der Menüfunktion aktiviert.

---------------------------------------------------------------9/37-------------------------------------------------------------

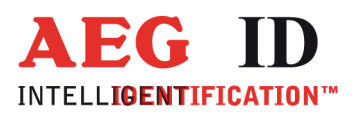

z.

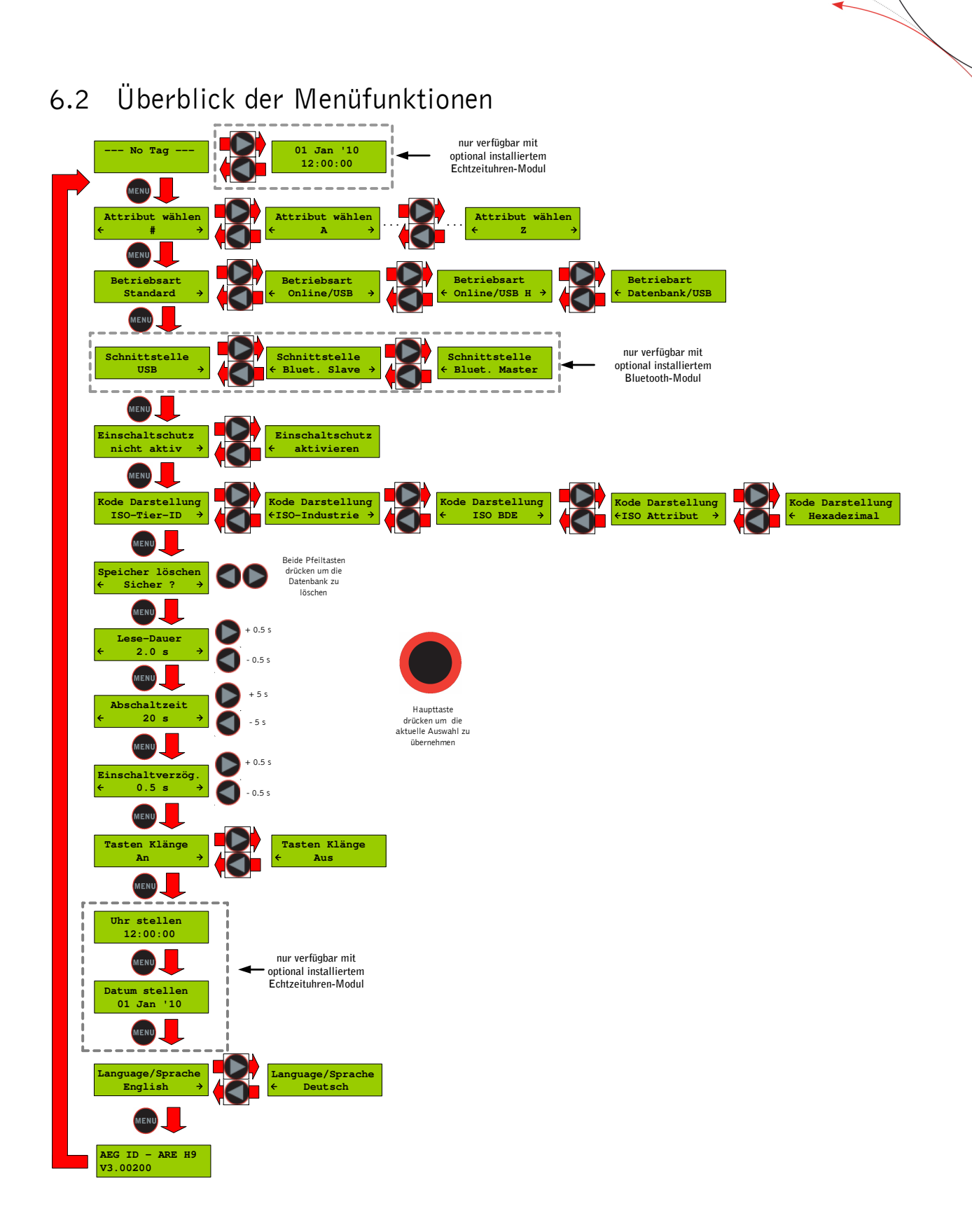

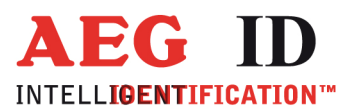

### 6.3 Attribut wählen

Mit der Funktion "Attribute wählen" lässt sich dem nächsten zu lesenden Transponder eines von 27 Attributen zuweisen.

Die Auswahl geschieht durch die Tasten Pfeil links und Pfeil rechts. Aktiviert wird die Auswahl durch die Haupttaste, danach wechselt das Lesegerät wieder in den Lesemodus.

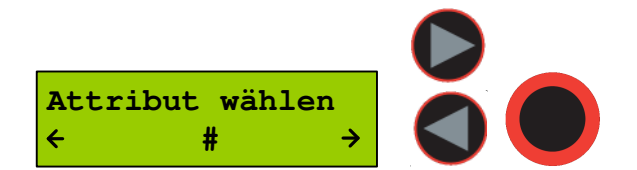

Im Standardlesemodus wird das gewählte Attribut zusammen mit dem ID-Code des Transponders in der internen Datenbank des ARE H9 gespeichert. Ist die Kode Darstellung "ISO Attribut" eingestellt wird das gewählte Attribut in der zweiten Displayzeile ganz rechts angezeigt.

Beispiel Transponder-ID ohne Attribut:

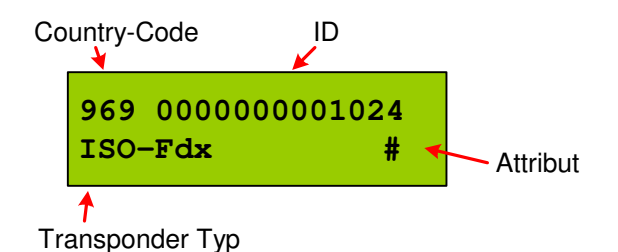

In der Ausgangskonfiguration des ARE H9 haben alle 27 verfügbaren Attribute eine Standardtextzuweisung die dem Attribut selbst entspricht:

#, A, B, C,D,E,F,G,H,I,J,K,L,M,N,O,P,Q,R,S,T,U,V,W,X,Y,Z

Mit einer PC-Software kann im Database/PC Modus des ARE H9 jedem Attribut ein freier Text mit bis zu 14 ASCII Zeichen zugeordnet werden.

Beispiel: A wird zu "Stall", B wird zu "Weide" C wird zu "Impfung"

Mit "Attribut wählen" kann nach einer solchen Zuweisung das Attribut anhand des zugeordneten freien Texts ausgewählt werden.

---------------------------------------------------------------11/37-------------------------------------------------------------

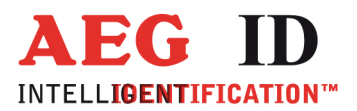

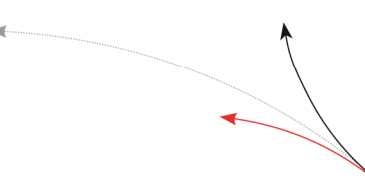

Wurde ein Transponder mit einem Attribut gelesen dem ein freier Text zugeordnet ist, wird der Text in der unteren Displayzeile rechtsbündig angezeigt.

Beispiel: Transponder-ID mit Attributstextzuweisung Stall:

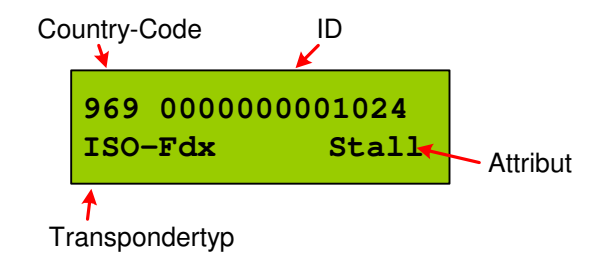

#### 6.4 Betriebsart

Unter dem Menüpunkt "Betriebsart " kann die Lese-Betriebsart eingestellt werden. Durch die Pfeil rechts/links Tasten können folgende Betriebsarten ausgewählt werden: Standard, Online/USB\*\*) Mode und Database/USB \*\*) Betriebsart. Die Auswahl wird durch drücken der Haupttaste aktiviert.

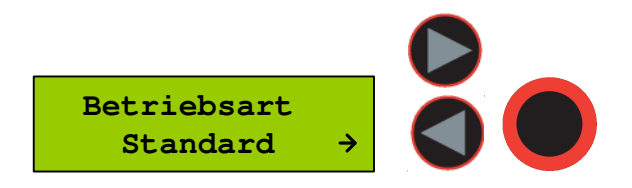

#### 6.4.1 Standard Betriebsart

In dieser Betriebsart wird der gelesene Transponder in der internen Datenbank des ARE H9 gespeichert.

#### 6.4.2 Online/USB \*\*) oder Online/BT\*) Betriebsart

In der Betriebsart "Online/USB"<sup>\*\*</sup>) oder "Online/BT<sup>"\*)</sup> wird ein gelesener Transponder nicht in der internen Datenbank des ARE H9 abgespeichert, sondern der Transponder-Code wird unverzüglich nach der Lesung über eine aktive USB/Bluetooth<sup>\*)</sup> Verbindung an einen angeschlossenen PC, PDA, etc. übertragen.

Wichtig ist dass eine USB/Bluetooth<sup>\*</sup>) Verbindung zu einem Host-Gerät hergestellt ist und dieses bereit ist die Daten zu empfangen, ansonsten sind die gelesenen Transponder-Codes verloren da sie in keiner anderen weise gespeichert werden.

---------------------------------------------------------------12/37-------------------------------------------------------------

\*)nur mit optionalem Bluetoothmodul \*\*) Ser. (Schnittstelle) in der Rs232 Version

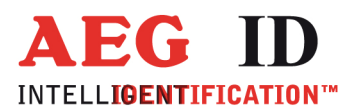

Der Lesevorgang selbst ist der gleiche wie in der "Standard" Betriebsart. In der zweiten Display-Zeile wird die Betriebsart während der Leseergebnisanzeige zusätzlich angezeigt.

In der folgenden Darstellung ist das Protokollformat zu sehen, das bei der Datenübertragung des Transponder-Codes in der "online/USB" \*\*) Betriebsart verwendet wird:

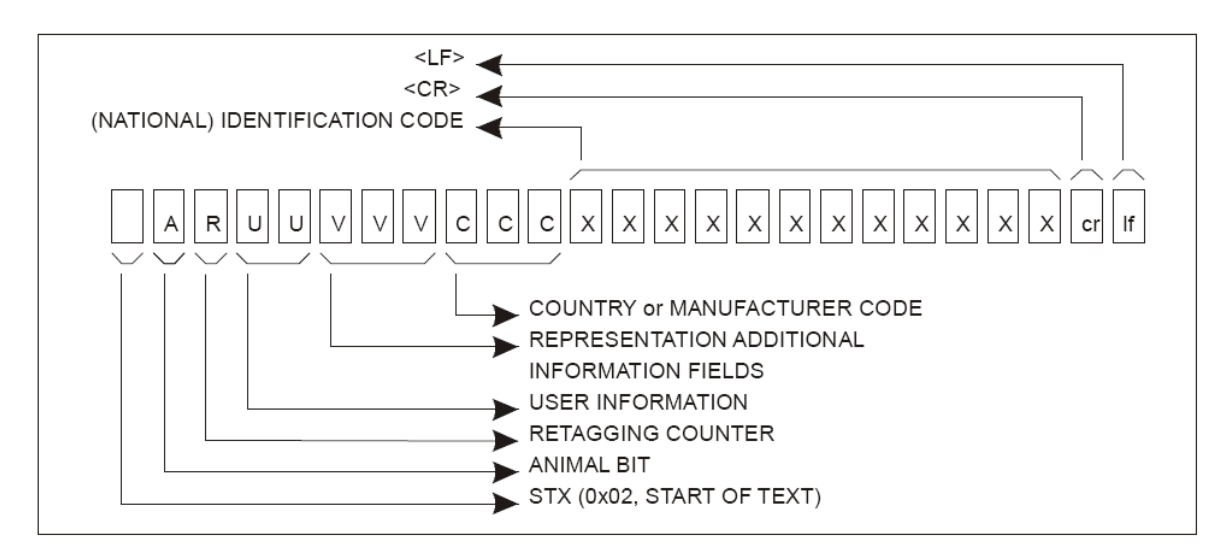

#### Beispiel:

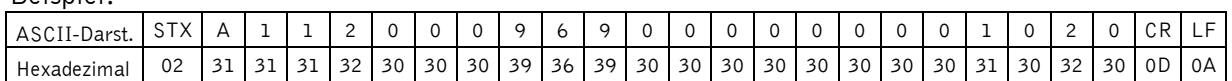

Der Transponder-Code wird als ASCII String übertragen; der Protokollanfang wird durch ein Steuerzeichen STX (Start of Text) und das Protokollende durch die Steuerzeichen <CR> <LF> gekennzeichnet.

---------------------------------------------------------------13/37-------------------------------------------------------------

Die Betriebsart "Online/USB"<sup>\*\*</sup>) bleibt bis zur Auswahl einer andern Betriebsart im Gerät gespeichert. Auch nach dem Ausschalten und erneuten Einschalten des Geräts ist diese automatisch aktiv.

\*\*) online/ser. in der Rs232 Version

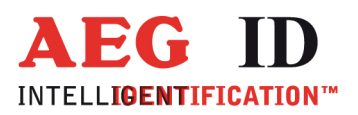

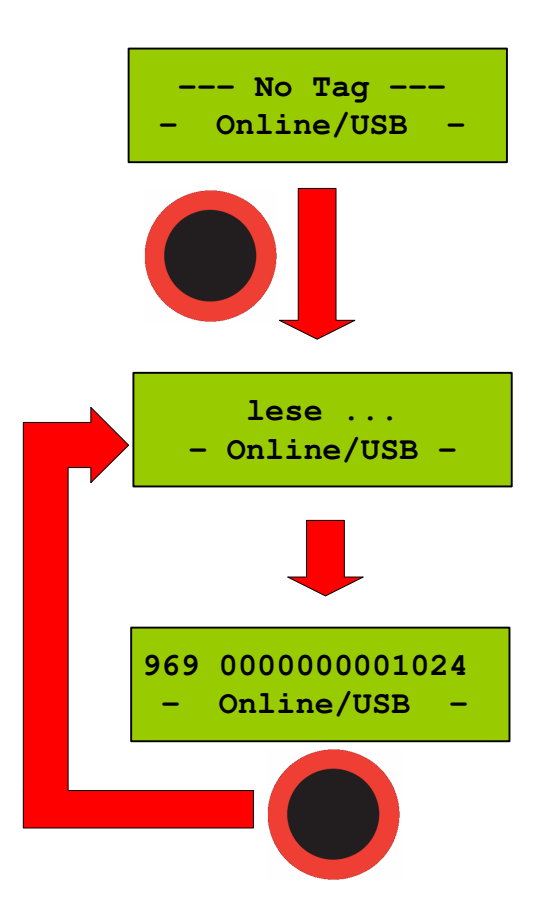

Um die Betriebsart "Online/USB"<sup>\*\*</sup>)</sup> zu verlassen ist eine andere Betriebsart unter "Operating Mode" auszuwählen.

#### 6.4.3 Online/USB H oder Online/BT H \*) - Handshake Betriebsart

Die Betriebsart "Online/USB H" oder "Online/BT H"<sup>\*</sup>) ist vergleichbar mit der Betriebsart "Online/USB" mit dem Unterschied das ein gelesener Transponder erst dann an den Host (PC, PDA …) übermittelt wird wenn eine aktive Verbindung verifiziert werden konnte.

---------------------------------------------------------------14/37-------------------------------------------------------------

\*)nur mit optionalem Bluetoothmodul \*\*) online/ser. in der Rs232 Version

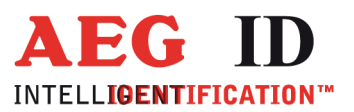

Bei dieser Übertragungsart wird folgendes Protokoll verwendet:

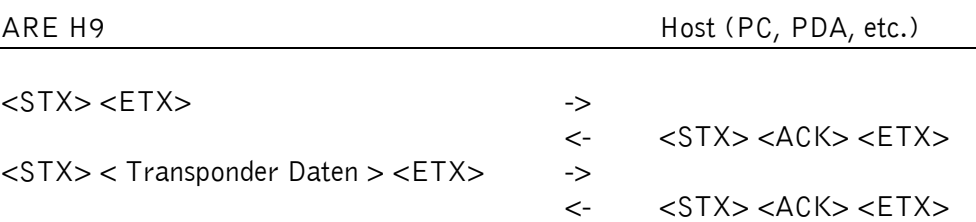

Wurde die Transponder Nummer erfolgreich gelesen wird folgendes angezeigt:

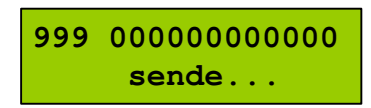

Antwortet die Gegenseite auf das Protokoll <STX> <ETX> des ARE H9 nicht, sendet das ARE H9 weiter zyklische das Protokoll <STX> <ETX> bis eine Antwort erfolgt. Währendessen wird folgendes angezeigt

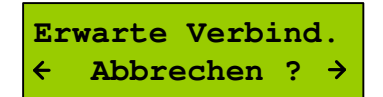

Erst nach einem Antwortprotokoll vom Host oder durch drücken beider Pfeiltasten wird das Warten abgebrochen. Im Falle eines Abbruchs durch den Anwender wird die Transpondernummer allerdings nicht übertragen.

### 6.4.4 Datenbank/USB \*\*) oder Datenbank/BT\*) Betriebsart

Die Auswahl der Betriebsart "Datenbank /USB"<sup>\*\*</sup>) oder "Datenbank /BT" \*) startet den Kommunikationsbetrieb zum Austausch von Einträgen der Datenbank (senden/empfangen) mit einem über USB\*\*) oder Bluetooth\*) angeschlossenen PC, PDA, etc.

Für den Datenaustausch kann die PC-Software "Handheld-Terminal" verwendet werden, die auf der mit dem Gerät ausgelieferten CD zu finden ist.

Die Bedienungsanleitung der Software und eine Beschreibung des Protokolls zum Datenaustausch sind ebenfalls auf der mitgelieferten CD vorhanden.

Die Betriebsart "Datenbank" kann nur über gleichzeitiges drücken beider Pfeiltasten oder durch über die PC-Kommunikation beendet werden. Danach ist automatisch die Standardbetriebsart aktiv.

---------------------------------------------------------------15/37-------------------------------------------------------------

\*)nur mit optionalem Bluetoothmodul \*\*) Datenbank/ser. in der Rs232 Version

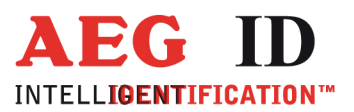

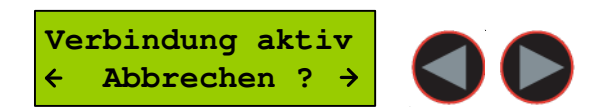

Solange die Betriebsart "Datenbank" aktiv ist schaltet das Gerät nicht automatisch aus.

### 6.5 Schnittstelle / Bluetooth Auswahl (nur mit optionalem Bluetoothmodul)

Ist ein Bluetooth Modul installiert steht dieser Menüpunkt zur Verfügung und erlaubt die Auswahl der Verbindungsarten:

- $-$  USB<sup>\*\*)</sup>
- Bluetooth Slave
- Bluetooth Master

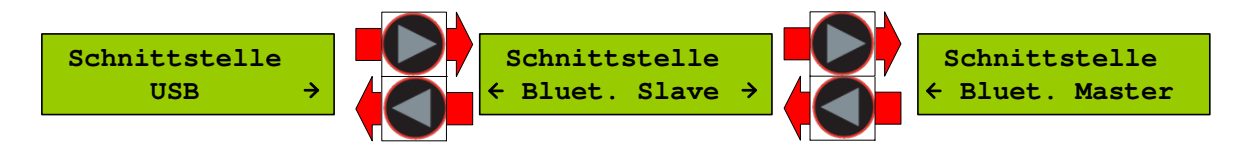

Das ARE H9 kann nur Bluetooth Verbindung über das serielle COM-Port Profil eingehen, bei der Wahl des Geräte Partners ist darum darauf zu achten das dieser Dienst auf dem Partner aktiviert ist.

#### 6.5.1 Schnittstelle USB \*\*)

Wird als Schnittstelle USB \*\*) ausgewählt findet der gesamte Datenaustausch mit dem Gerät über ein angeschlossenes USB \*\*\*) Kabel statt.

---------------------------------------------------------------16/37-------------------------------------------------------------

Über die Auswahl USB \*\*) als Schnittstelle wird automatisch eine eventuell bestehende Bluetooth Verbindung getrennt.

\*\*) Seriell in der Rs232 Version

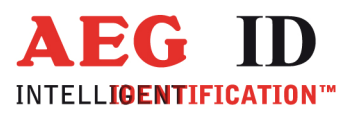

#### 6.5.2 Schnittstelle Bluetooth Slave

Die Schnittstellenauswahl Bluetooth Slave konfiguriert das ARE H9 als Bluetooth Slave. In dieser Konfiguration erfolgt der Verbindungsaufbau zum ARE H9 vom Bluetooth Partner (welcher sich Mastermode befindet) aus.

Nach der Auswahl des Menüpunkts wird zunächst überprüft ob noch eine Bluetooth Verbindung zu einem Bluetooth Partner besteht und diese dann geschlossen.

Das ARE H9 wartet als Slave bis ein Verbindungsaufbau vom Partner aus erfolgt oder der Anwender den Wartevorgang abbricht. Während diesem Wartevorgang schaltet das Gerät nicht automatisch ab.

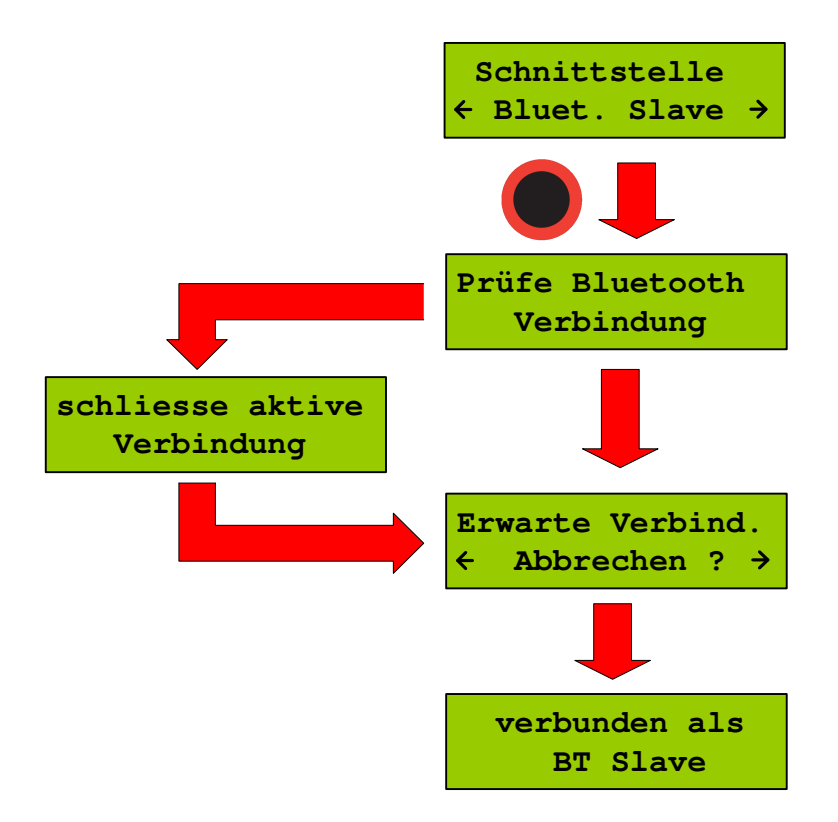

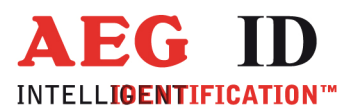

#### 6.5.3 Schnittstelle Bluetooth Master

Die Schnittstellenauswahl Bluetooth Master konfiguriert das ARE H9 als Bluetooth Master. In dieser Konfiguration erfolgt der Verbindungsaufbau zu einem Bluetooth Partner (welcher sich Slave Mode befindet) vom ARE H9 aus.

Besteht nach der Auswahl des Menüpunkts noch eine vorausgegangene Bluetooth Verbindung wird erst diese geschlossen.

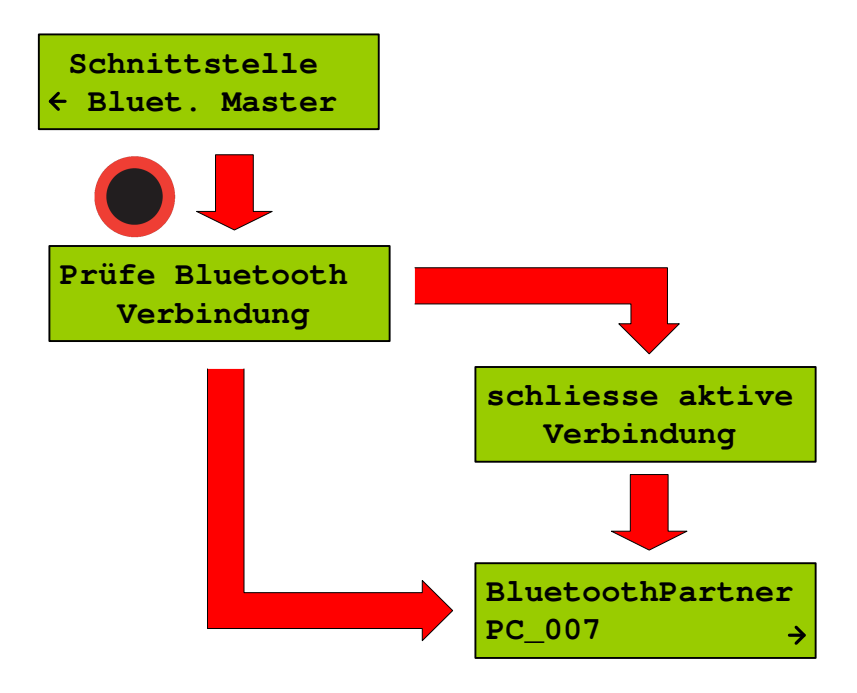

Wurde zuvor schon eine Bluetooth Master Verbindung mit einem Partner eingerichtet, kann es sein dass diese im Gerät gespeichert ist und als bevorzugte Auswahl in der Partner Wahl angeboten.

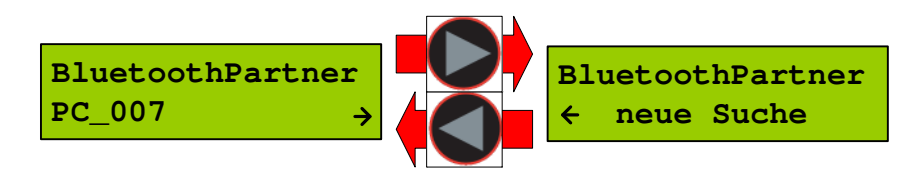

Durch blättern mit den Pfeiltasten lässt sich der bevorzugte Partner auswählen oder eine neue Partnersuche starten.

Wurde ein bevorzugter Partner ausgewählt versucht das ARE H9 eine Verbindung mit diesem Partner herzustellen.

Während diesem Vorgang kann "Erwarte Verbindung" angezeigt werden, dies kann der Fall sein wenn z.B. auf der Partnerseite Bestätigungen und Eingaben zu der angeforderten Verbindung notwendig sind.

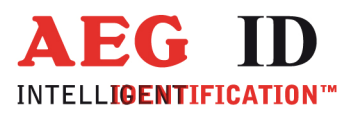

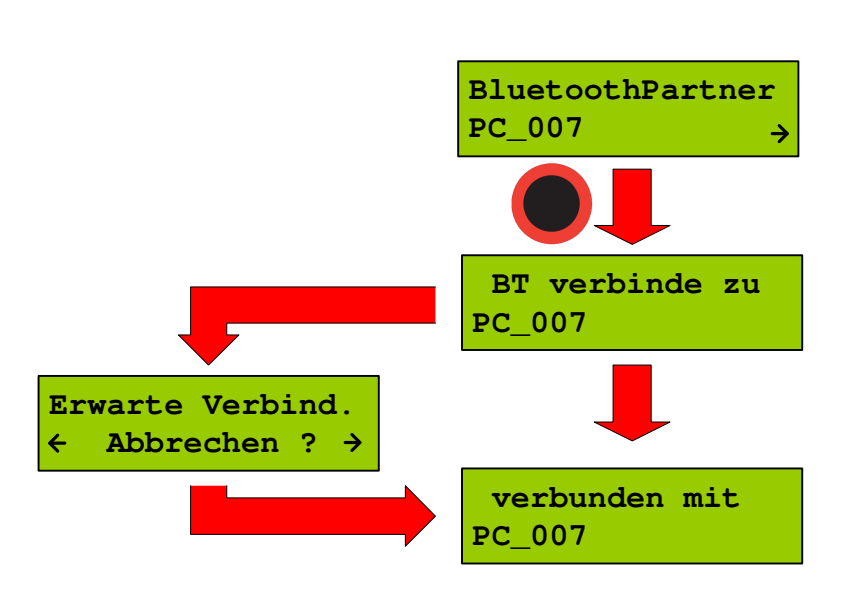

Ist kein bekannter Partner im ARE H9 gespeichert oder es wurde die Suche nach einem neuen Partner ausgewählt startet das ARE H9 mit der Suche nach Bluetooth Geräten in der Umgebung. Dieser Vorgang kann einige Sekunden dauern.

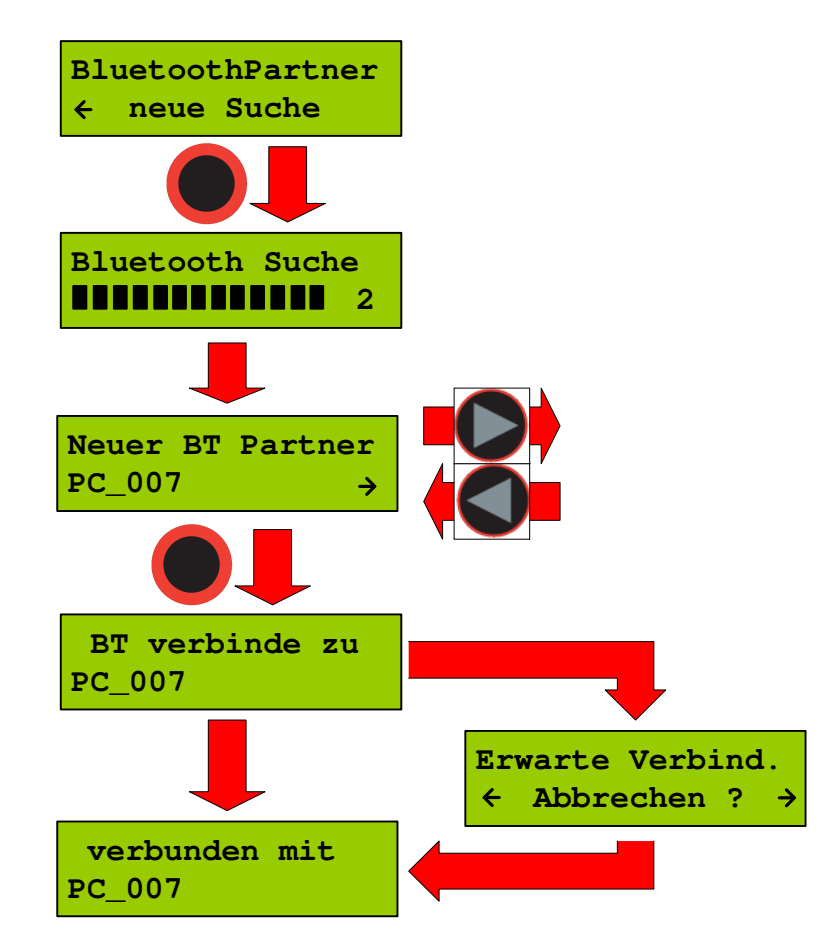

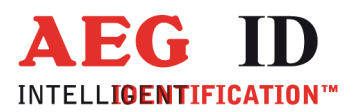

Wurde die Suche erfolgreich beendet werten die möglichen Bluetoothpartner zur Auswahl angezeigt. War die Suche erfolglos wird wieder in das Schnittstellemenü gewechselt.

Wurde ein neuer Partner ausgewählt versucht das ARE H9 eine Verbindung mit diesem Partner herzustellen.

Während diesem Vorgang kann wieder "Erwarte Verbindung" angezeigt werden, dies kann der Fall sein wenn z.B. auf der Partnerseite Bestätigungen und Eingaben zu der angeforderten Verbindung notwendig sind.

Ein erfolgreicher Verbindungsaufbau wird durch eine Meldung auf dem Display gemeldet.

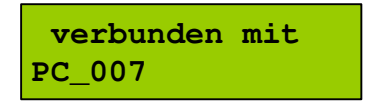

#### 6.5.4 Bluetooth Verbindungsabbruch

Bricht die Verbindung zum Bluetooth Partner während dem Betrieb des ARE H9 ab, oder kommt einer der Bluetoothpartner außerhalb der Reichweite der Bluetooth-Antenne wird dies mit folgender Meldung angezeigt:

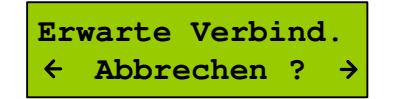

Das ARE H9 wartet in diesem Fall solange bis die Verbindung automatisch wiederhergestellt wird oder der Anwender durch drücken beider Pfeiltasten den Wartevorgang abbricht.

Die Bluetooth Verbindung wird automatisch beim Ausschalten des ARE H9 getrennt.

#### 6.6 Einschaltschutz Lesegerät

Wird "Einschaltschutz" über die Haupttaste aktiviert, ist die Tastensperre des ARE H9 aktiviert und das Gerät schaltet sofort aus.

Während die Tastensperre aktiv ist lässt sich das Gerät nach dem Einschalten nicht normal verwenden, es schaltet sich nach 5 Sekunden automatisch wieder aus.

Um die Tastensperre auszuschalten sind kurz nach dem Einschalten beide Pfeiltasten gleichzeitig zu drücken.

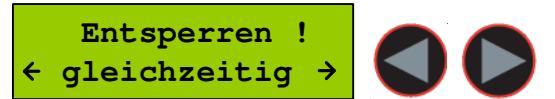

---------------------------------------------------------------20/37-------------------------------------------------------------

Nach dem deaktivieren der Tastensperre kann das ARE H9 wieder ganz normal verwendet werden.

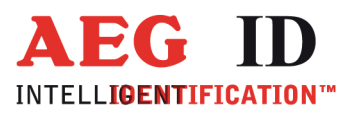

### 6.7 Kode Darstellung einstellen

Mit diesem Menüpunkt lässt sich die Display-Darstellung von ISO-Transpondern einstellen.

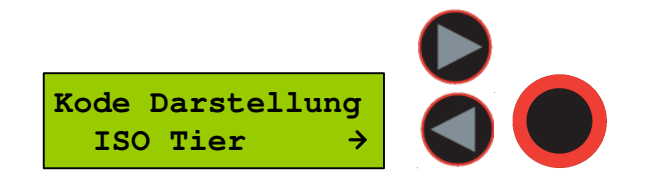

Folgende Darstellungsarten können ausgewählt werden:

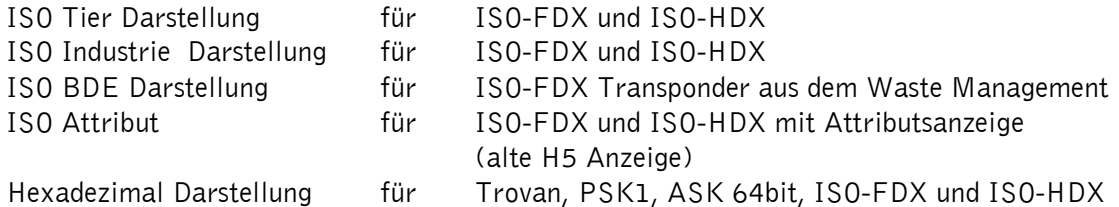

Diese Auswahl beeinflusst nur die Anzeige von ISO-Transpondern und hat keinen Einfluss auf Trovan, PSK1 oder Ask64Bit Transponder, diese werden immer in der Hexadezimal Darstellung angezeigt.

z.B. wird ein ISO-Transponder nach Industrie Standard gelesen und die Anzeige ist auf ISO Animal (ISO-Tier) eingestellt, so wird die Meldung ausgegeben dass es sich nicht um einen ISO-Transponder nach Tier Standard handelt begleitet von drei Pieptönen.

Diese Einstellung wird im Gerät gespeichert und behält auch nach Aus/Einschalten ihre Einstellung.

#### 6.8 Speicher löschen / Datenbankspeicher löschen

Mit dieser Menü-Funktion wird der Speicher der ARE-H9 internen Datenbank gelöscht. Es werden dabei alle Datenbankeinträge unwiderruflich gelöscht. Zur Sicherheit gegen versehentliches Löschen wird diese Funktion durch drücken beider

Pfeiltasten ausgelöst.

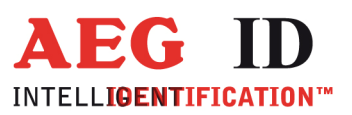

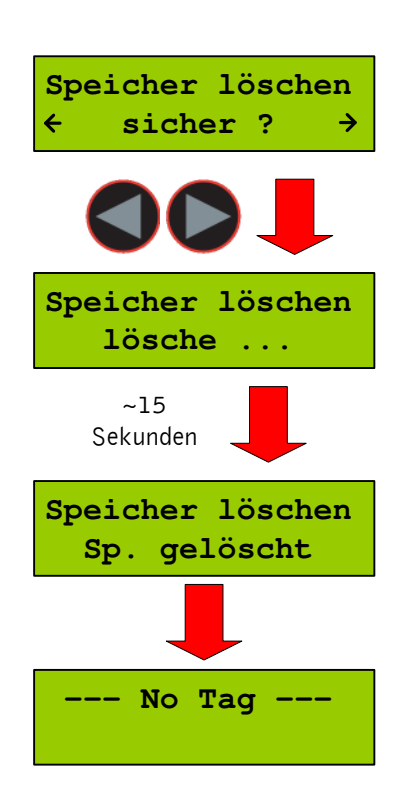

Das löschen des Speicher kann einige Sekunden dauern.

! Unterbrechen Sie während der Zeitdauer des Löschens die Stromversorgung nicht, da dabei die Funktion der Datenbank beschädigt werden könnte.

Nach dem Löschvorgang kehrt das Gerät wieder in den zuletzt gewählten Lesebetrieb zurück.

### 6.9 Lese-Dauer / Zeitfenster für Lesevorgang einstellen

In diesem Menüpunkt lässt sich das Zeitfenster einstellen welches für einen Lesevorgang verwendet wird. Dies ist die Zeitdauer die das ARE H9 nach auslösen der Lesung versuchen wird einen Transponder zu lesen, auch wenn kein Datenträger vorhanden ist. Wird ein Transponder vor Ablauf dieser Zeitdauer erkannt endet der Lesevorgang vorzeitig und das Ergebnis wird angezeigt.

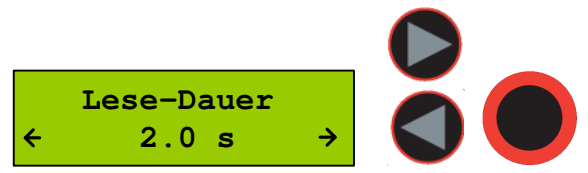

Mit den Pfeiltasten wird die gewünschte Zeitdauer in 0,5 Sekunden Schritten eingestellt, durch drücken der Haupttaste wird die Einstellung übernommen und ist ab sofort aktiv.

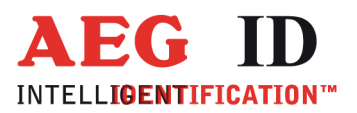

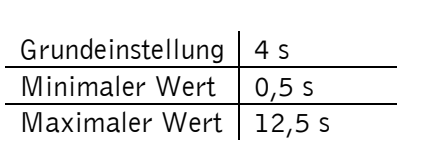

Ein guter Wert für diese Zeitfenster sind 2-4 Sekunden.

Diese Einstellung wird im Gerät gespeichert und behält auch nach Aus/Einschalten ihren Wert.

### 6.10 Abschaltzeit / Zeitdauer bis zum automatischen Ausschalten

Die Zeitdauer bis sich das ARE H9 nach Inaktivität automatisch ausschaltet lässt sich mit diesem Menüpunkt einstellen.

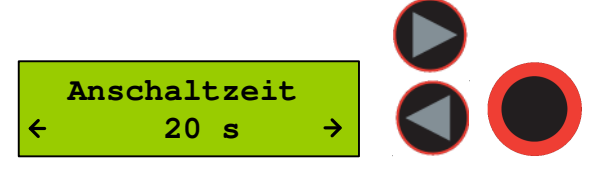

Die Zeitdauer kann in 5 Sekunden Schritten mit den Pfeiltasten eingestellt werden. Durch drücken der Haupttaste wird die Einstellung übernommen und ist ab sofort aktiv.

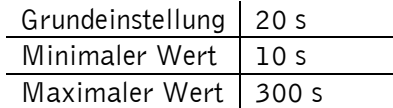

Diese Einstellung wird im Gerät gespeichert und behält auch nach Aus/Einschalten ihren Wert.

#### 6.11 Einschaltverzögerung

Mit diesem Menüpunkt wird die Zeitdauer eingestellt die die Haupttaste gedrückt werden muss um das ARE H9 einzuschalten.

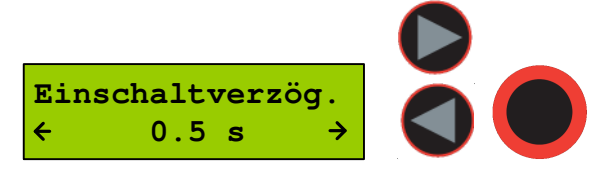

Die Zeitdauer lässt sich in 0,5 Sekunden Schritten mit den Pfeiltasten einstellen. Durch drücken der Haupttaste wird die Einstellung übernommen und ist ab sofort aktiv.

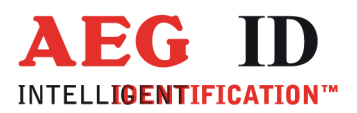

a.

Grundeinstellung  $\vert 0,5$  s Minimaler Wert  $\vert$  0 s Maximaler Wert  $\vert$  5 s

Diese Einstellung wird im Gerät gespeichert und behält auch nach Aus/Einschalten ihren Wert.

# 6.12 Tasten Klänge / Tastensignale einstellen

Mit diesem Menüpunkt kann eingestellt werden ob bei Tastendruck ein Signalton zusätzlich als Kontrolle ausgegeben wird. Mit der Haupttaste wird diese Einstellung übernommen. Es lassen sich nur die Tastensignale einstellen, alle übrigen Signale und töne können nicht extra aktiviert oder deaktiviert werden.

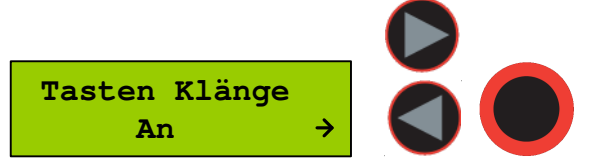

Diese Einstellung wird im Gerät gespeichert und behält auch nach Aus/Einschalten ihren Wert.

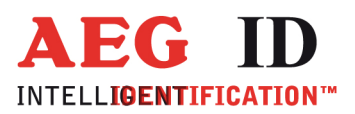

#### 6.13 Uhr stellen (nur mit optionalem Echtzeituhrenmodul)

Mit diesem Menüpunkt kann bei vorhandenem Echtzeituhrenmodul die Uhrzeit gestellt werden. Ist das Echtzeituhrenmodul im ARE H9 installiert wird zu jedem Datenbankeintrag die Uhrzeit und das Datum der Lesung im Transponder-Datensatz mit abgespeichert. Das Echtzeituhrenmodul besitzt eine eigene Batterie und ist damit in der Lage Uhrzeit und Datum auch bei Verlust der Stromversorgung des ARE H9 zu behalten.

Um die Uhrzeit zu stellen ist mit der Haupttaste der Stellvorgang auszulösen. Stunden, Minuten und Sekunden können über die Pfeiltasten eingestellt werden. Ein Auswahl (Stunden, Minuten, Sekunden) wird immer mit der Haupttaste bestätigt. Nach Bestätigen der Sekundeneinstellung mit der Haupttaste wird die Echtzeituhr automatisch mit der eingestellten Zeit synchronisiert. Der Einstellvorgang lässt sich an jedem Punkt durch drücken der Menütaste unterbrechen ohne dass eine Synchronisation der Uhr vorgenommen wird.

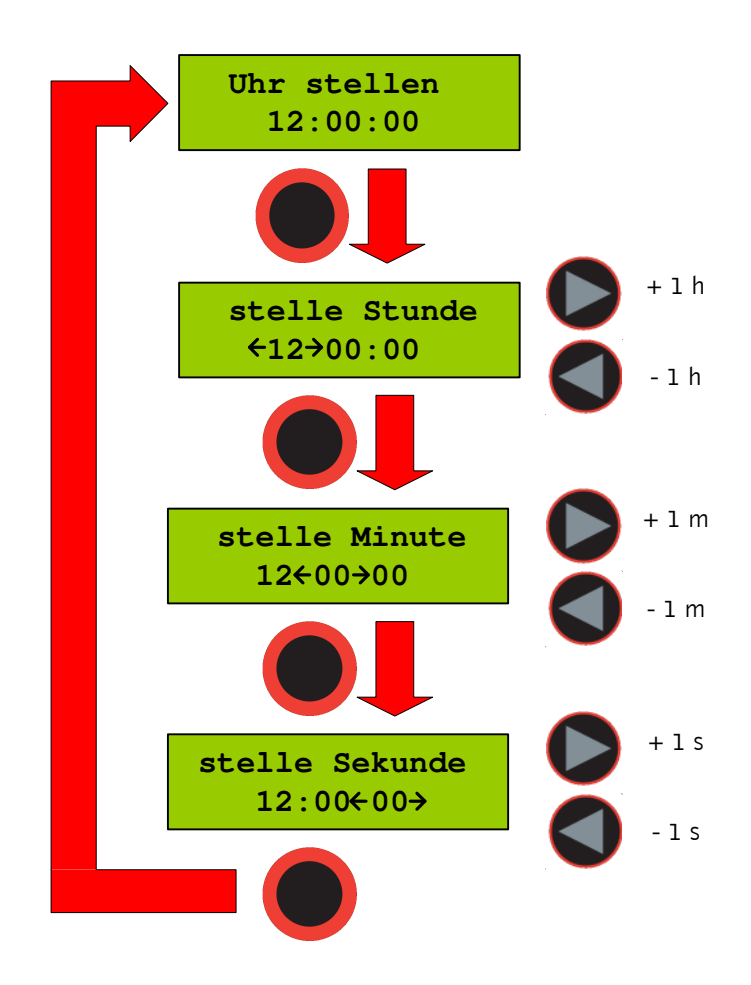

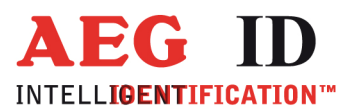

#### 6.14 Datum stellen (nur mit optionalem Echtzeituhrenmodul)

Mit diesem Menüpunkt kann bei vorhandenem Echtzeituhrenmodul das Datum eingestellt werden.

Um das Datum einzustellen wird mit der Haupttaste der Stellvorgang ausgelöst. Nun können Tag, Monat und das Jahr über die Pfeiltasten eingestellt werden. Die Auswahl der einzelnen Stellen (Tag, Monat, Jahr) wird immer mit der Haupttaste bestätigt. Nach Bestätigen der Jahreseinstellung mit der Haupttaste wird die Echtzeituhr automatisch mit dem eingestellten Datum synchronisiert.

Der Einstellvorgang lässt sich an jedem Punkt durch drücken der Menütaste unterbrechen ohne dass eine Synchronisation der Uhr vorgenommen wird.

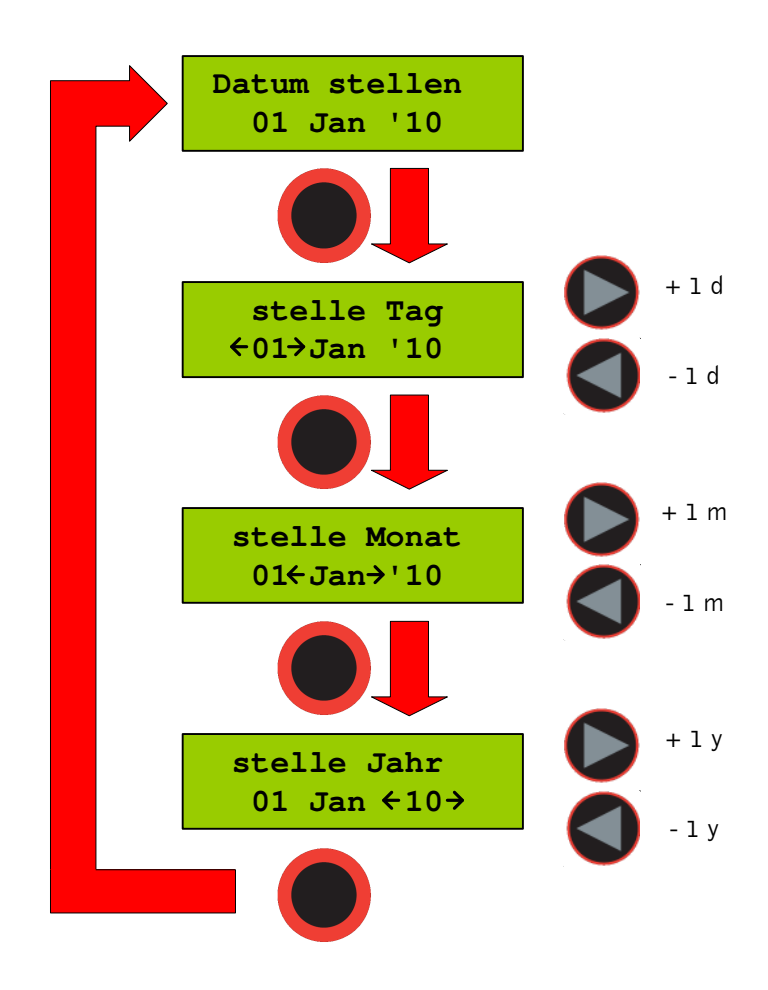

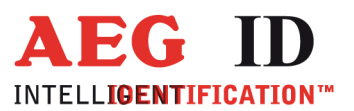

### 6.15 Language/Sprache – Menüsprache festlegen

Dieser Menüpunkt lässt die Auswahl der Menüsprache in den Sprachen Englisch oder Deutsch zu.

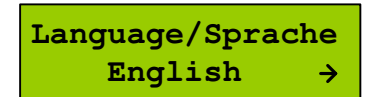

#### 6.16 Programm-Version anzeigen

Dieser Menüpunkt zeigt die in dem ARE H9 verwendete Programmversion.

**AEG ID - ARE H9 V3.00200**

# 7 USB Treiber Installation \*\*) \*\*\*)

Um den Datenbankmodus oder den Online-Modus mit einem PC nutzen zu können muss zuvor ein sogenannter "USB to RS232 bridge" Treiber auf dem verwendeten System installiert werden. Dieser Treiber befindet sich für verschiedene Betriebsystem auf der mit dem ARE H9 ausgelieferten CD.

! Wird da ARE H9 mit der USB Schnittstelle betrieben ist dabei zu beachten dass nicht mehrere ARE H9 gleichzeitig an einem PC angeschlossen werden können, da dies zu Konflikten bei der Schnittstellenvergabe führen kann.

Die mit dem ARE H9 mitgelieferte CD ist das CD oder DVD Laufwerk des PCs einzulegen mit dem das Lesegerät verbunden werden soll.

---------------------------------------------------------------27/37-------------------------------------------------------------

Das ARE H9 ist über das im Lieferumfang enthaltene USB Kabel mit einem freien USB Anschluss des PCs zu verbinden. Es werden sowohl USB1.1 als auch USB2.0 Anschlüsse unterstützt.

> \*\*) entfällt in der Rs232 Version \*\*\*) in der HID Version siehe Zusatzanleitung HID für Treiberinstallation

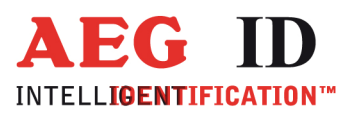

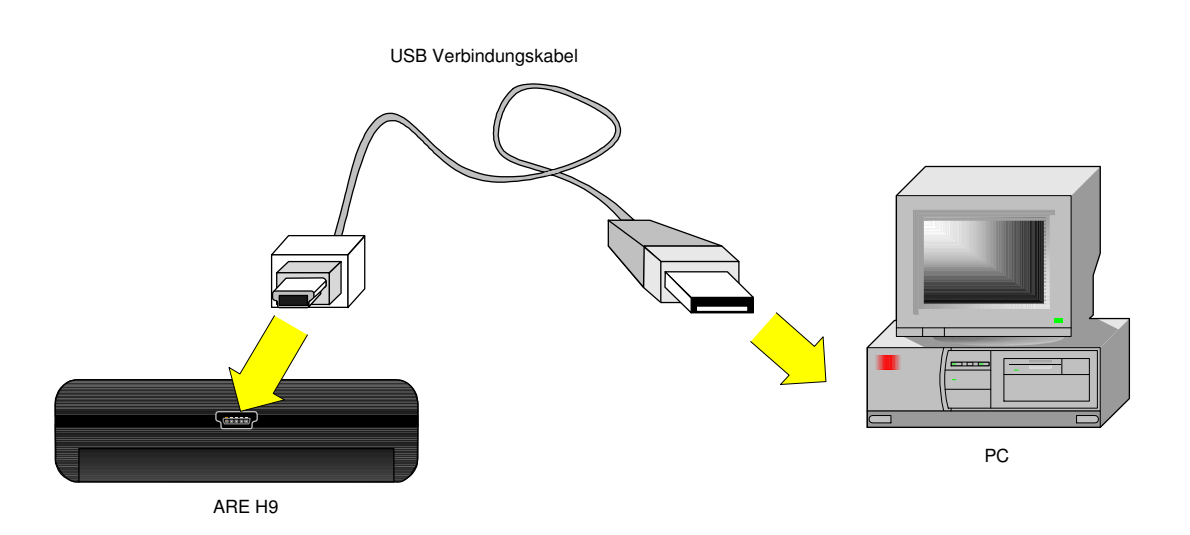

Nach Anstecken des ARE H9 wird Windows eine neue Hardware erkannt und es erscheint folgender Bildschirm.

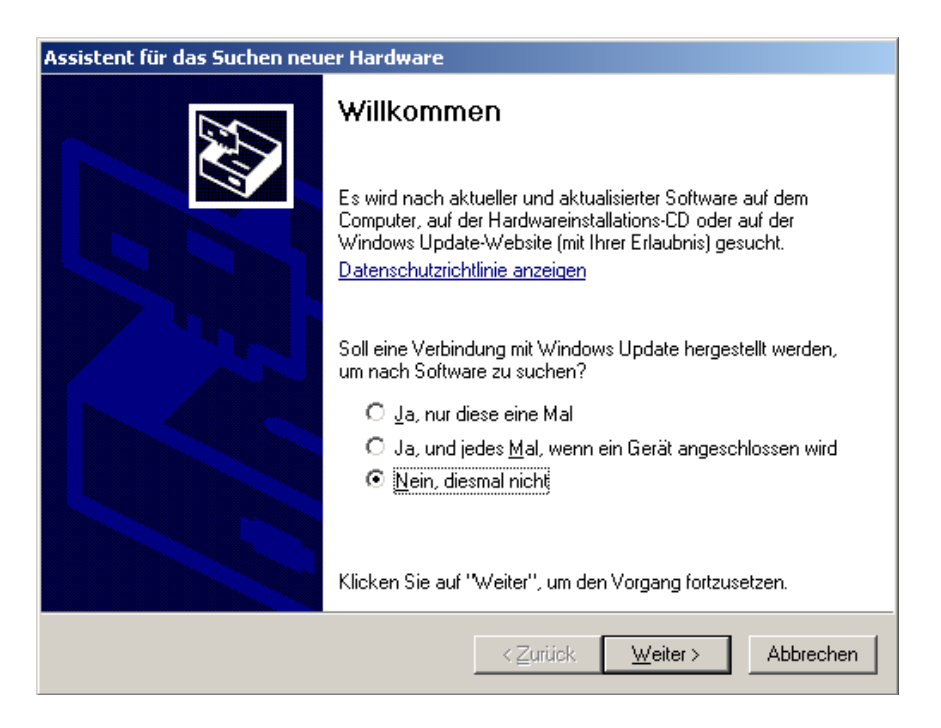

Es soll nicht auf Windows Update nach einer Software gesucht werden. "Nein, diesmal nicht" auswählen und auf "Weiter" klicken.

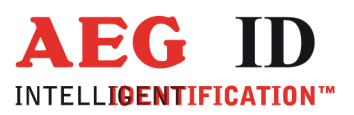

 $\leftarrow$ 

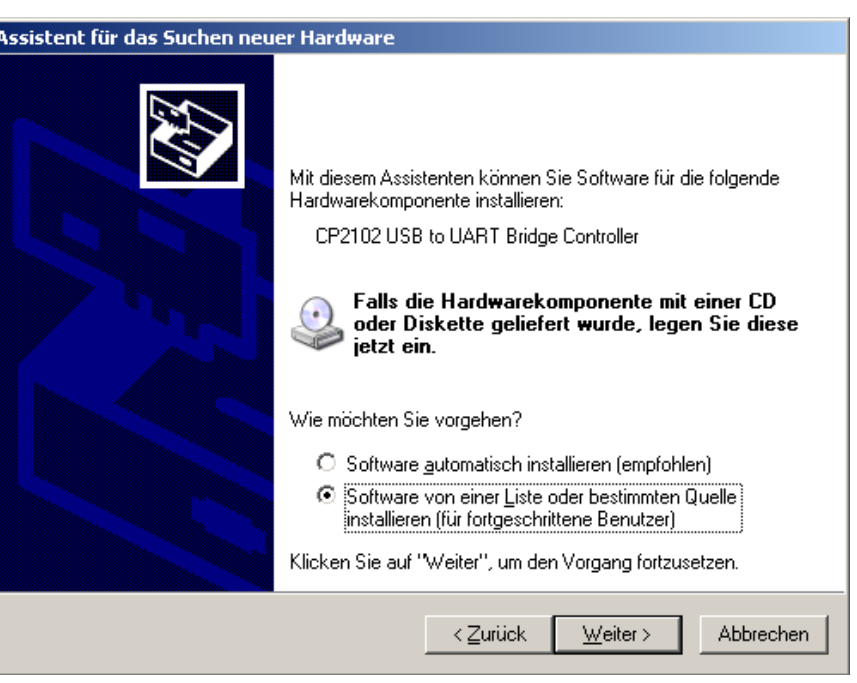

"Software von einer bestimmten Liste oder..." auswählen und auf "Weiter" klicken.

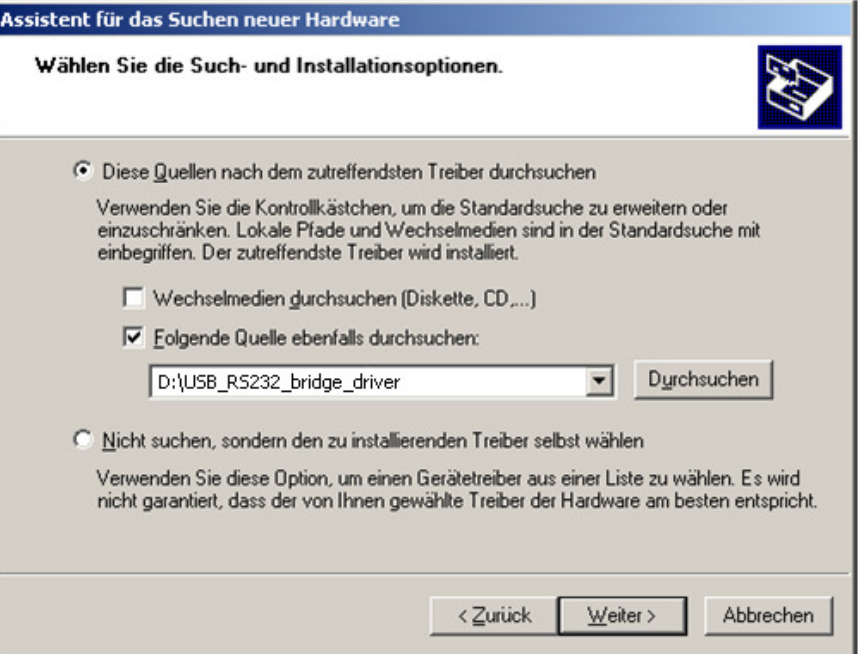

Schaltfläche "Durchsuchen" klicken und den Treiberpfad auf der ARE H9 CD auswählen. Anschließend auf "**Weiter**" klicken.

---------------------------------------------------------------29/37-------------------------------------------------------------

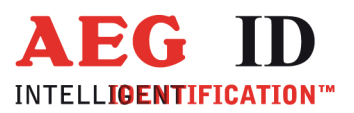

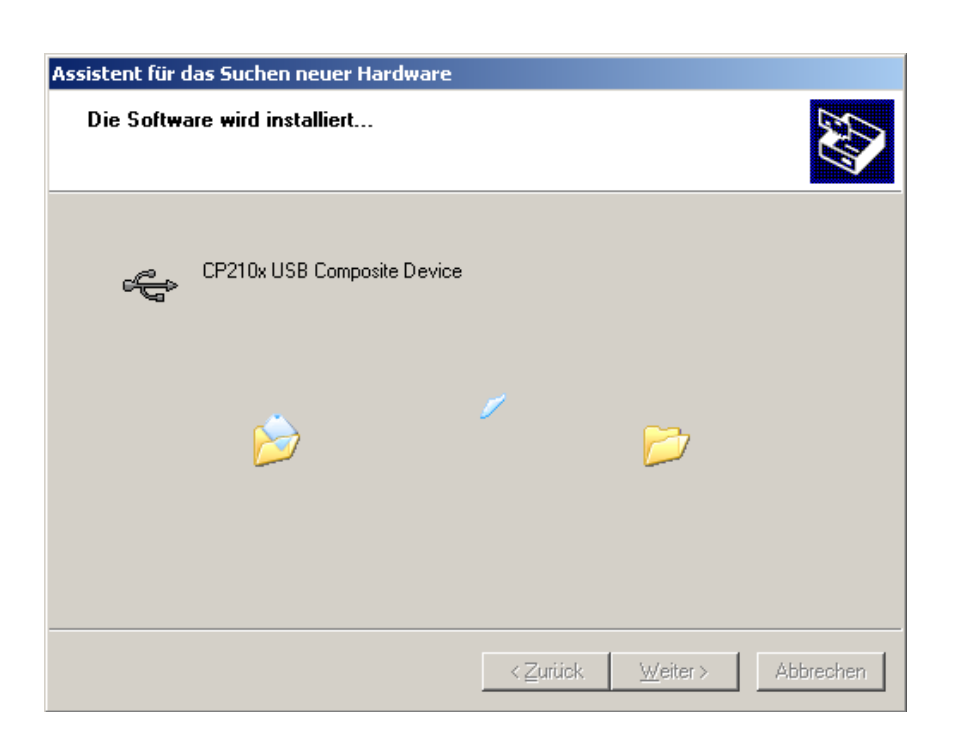

Nun wird der der USB-Treiber installiert. Nach der erfolgreichen Installation des Treibers erfolgt automatisch die Installation der virtuellen RS232 Schnittstelle.

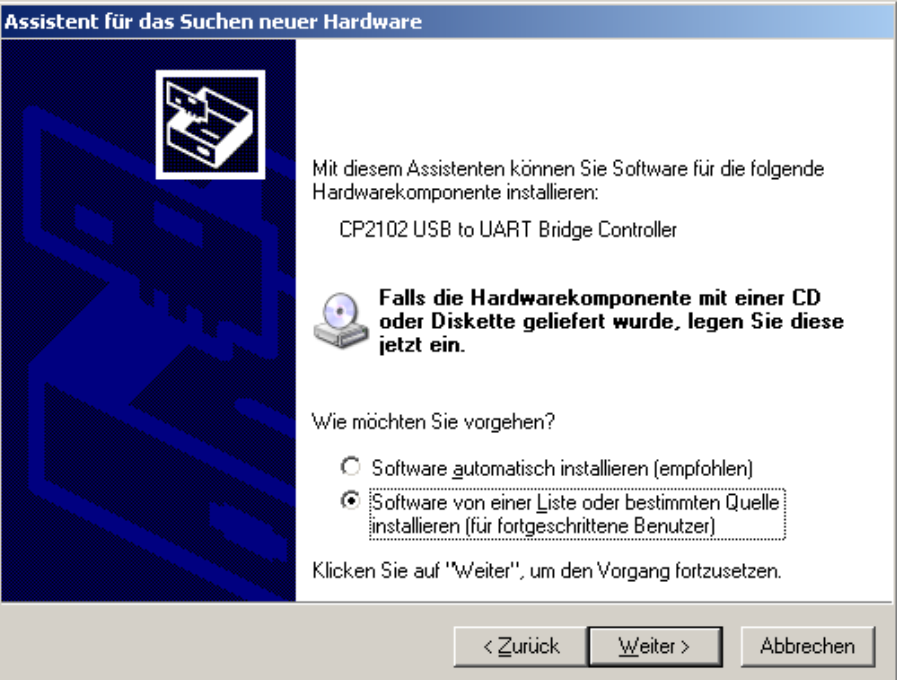

"Software von einer bestimmten Liste oder..." auswählen und auf "Weiter" klicken.

---------------------------------------------------------------30/37-------------------------------------------------------------

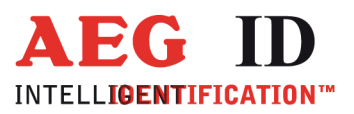

 $\begin{picture}(20,20) \put(0,0){\dashbox{0.5}(20,0){ }} \put(15,0){\dashbox{0.5}(20,0){ }} \put(25,0){\dashbox{0.5}(20,0){ }} \put(25,0){\dashbox{0.5}(20,0){ }} \put(25,0){\dashbox{0.5}(20,0){ }} \put(25,0){\dashbox{0.5}(20,0){ }} \put(25,0){\dashbox{0.5}(20,0){ }} \put(25,0){\dashbox{0.5}(20,0){ }} \put(25,0){\dashbox{0.5}(20,0){ }} \put(25,0){\dashbox{$ 

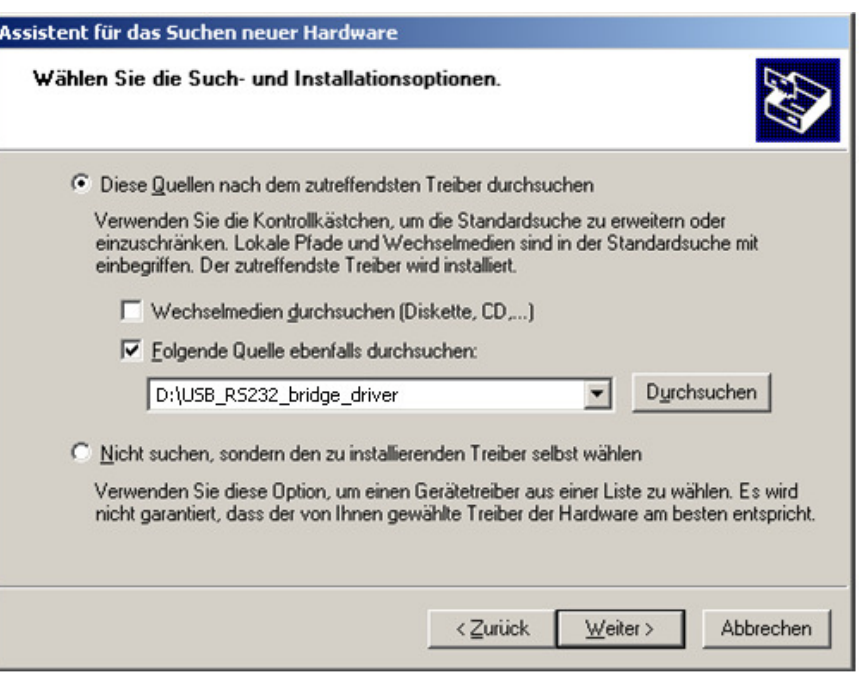

Schaltfläche "Durchsuchen" klicken und den Treiberpfad auf der ARE H9 CD auswählen. Anschließend auf "**Weiter**" klicken.

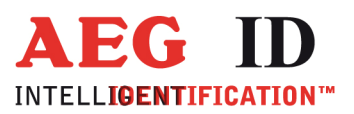

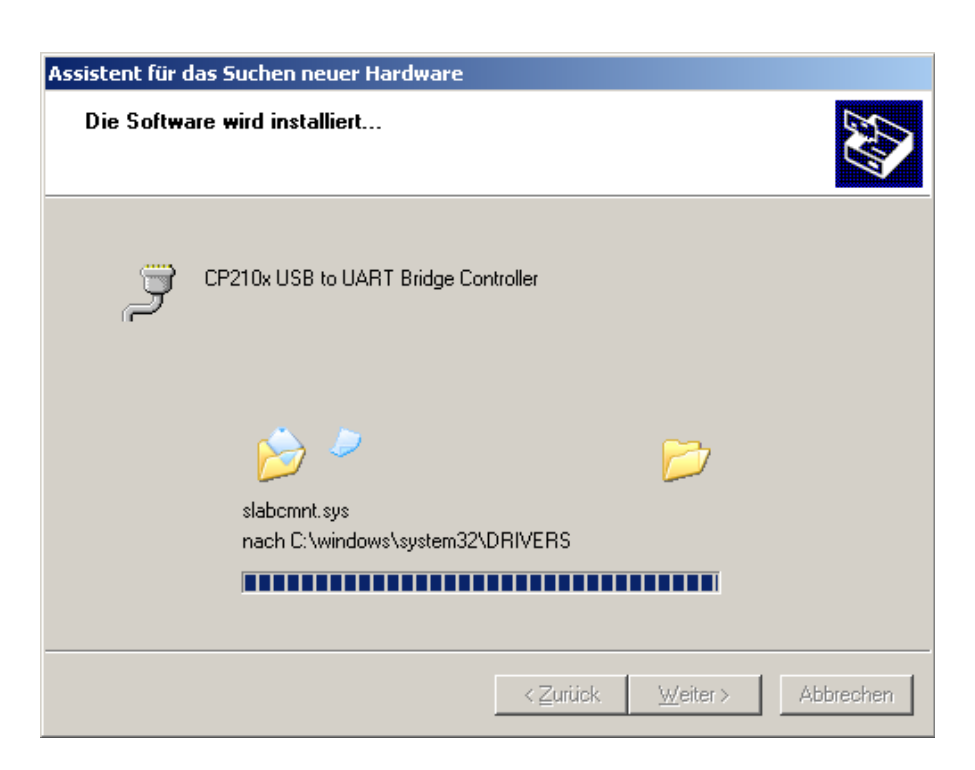

Nun wird der der Treiber der virtuellen RS232 Schnittstelle installiert.

Im Anschluss and die Treiberinstallation sollte das neue Gerät im Windows-Gerätemanager angezeigt werden.

Um den Windows-Gerätemanager aufzurufen ist unter der Schaltfläche Start -> Ausführen anzuklicken, im dortigen Eingabefeld ist "devmgmt.msc" einzugeben und "OK" auszuwählen.

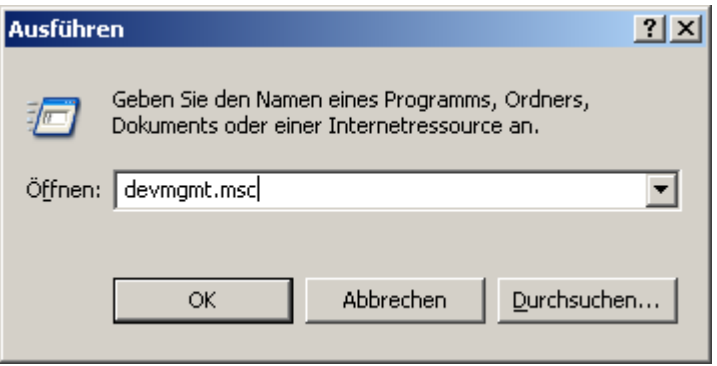

Alternativ kann auch unter der Schaltfläche Start -> Systemsteuerung angeklickt werden. In der Systemsteuerung ist System doppelt zu klicken, unter dem Tab Hardware ist Gerätemanager zu klicken.

---------------------------------------------------------------32/37-------------------------------------------------------------

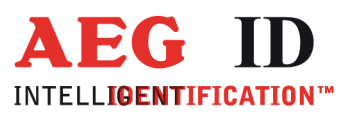

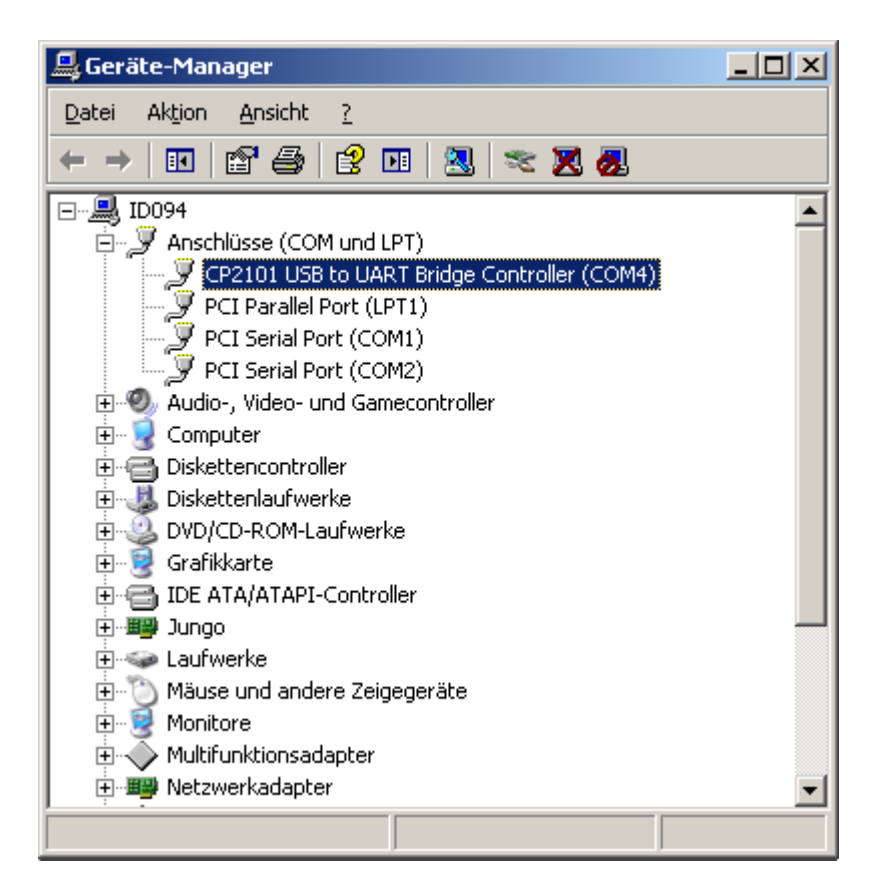

Im Fenster des Gerätemanager sollte wie im obigen Bild zu sehen folgendes Gerät unter Anschlüsse eingetragen sein:

"CP2101 USB to UART Bridge Controller (COMX)"

Nun sollte die Kommunikation mit dem ARE H9 mit der PC-Software über die USB-Schnittstelle möglich sein.

Sollte es nötig sein die COM Schnittstellenzuordnung zu ändern, weil ein Konflikt besteht oder eine andere COM-Schnittstellennummer benötigt wird, kann diese Änderung im Windows-Gerätemanager gemacht werden.

Dazu ist der Eintrag "CP2101 USB to UART Bridge Controller (COMX)" auszuwählen und im Menü Aktion -> Eigenschaften anzuklicken.

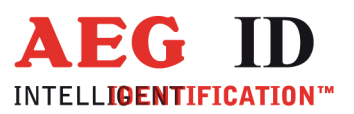

 $\begin{picture}(20,10) \put(0,0){\vector(1,0){100}} \put(10,0){\vector(1,0){100}} \put(10,0){\vector(1,0){100}} \put(10,0){\vector(1,0){100}} \put(10,0){\vector(1,0){100}} \put(10,0){\vector(1,0){100}} \put(10,0){\vector(1,0){100}} \put(10,0){\vector(1,0){100}} \put(10,0){\vector(1,0){100}} \put(10,0){\vector(1,0){100}} \put(10,0){\vector(1,0){100}} \$ 

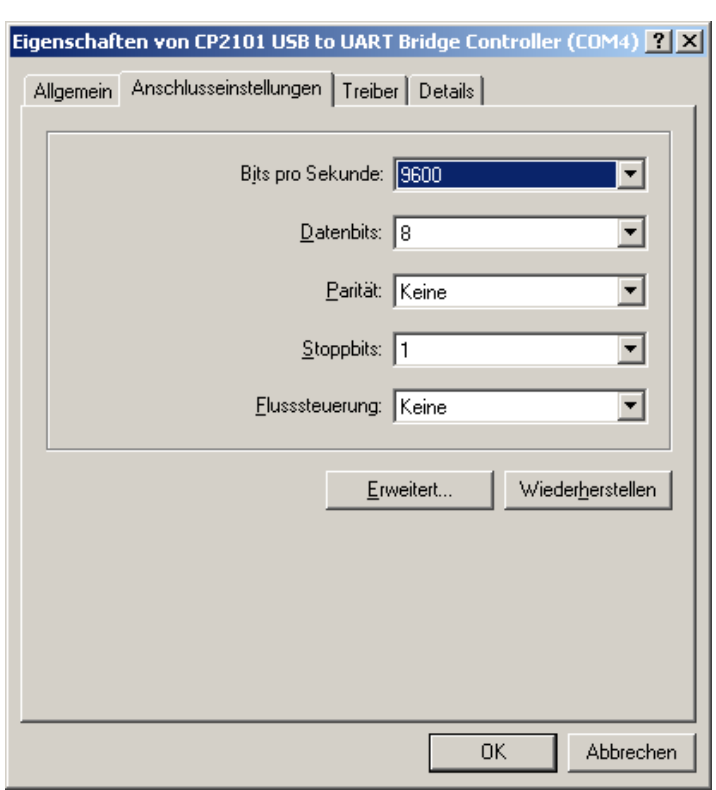

Im Eigenschaftsfenster ist der Tab Anschlusseinstellungen auszuwählen und auf die Schaltfläche "Erweitert" zu klicken.

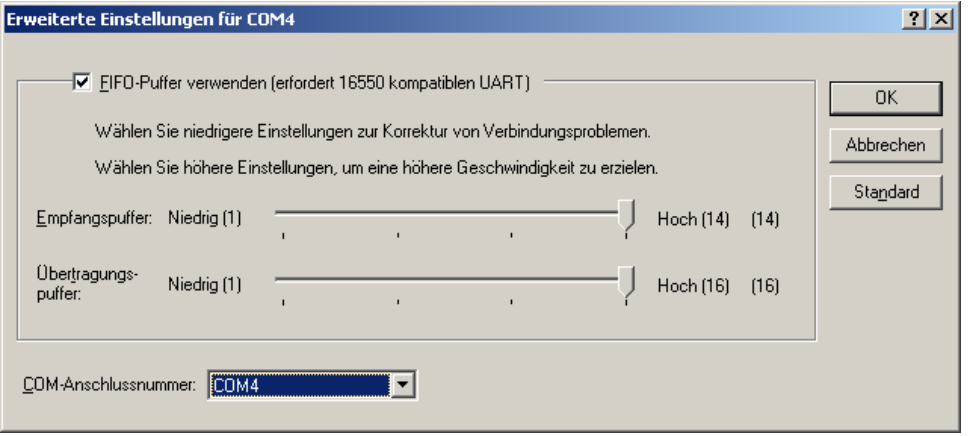

In obigen Dialog kann nun unter COM-Anschlussnummer dem virtuellen RS232 COM-Port eine neue Nummer zugewiesen werden.

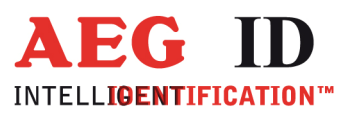

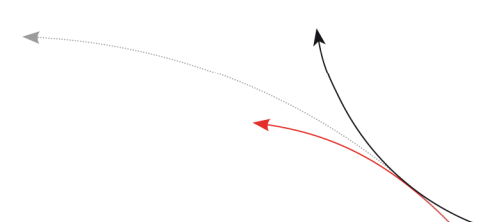

# 8 USB Schnittstellenprotokolleinstellung

In den Betriebsarten "Database/USB" und "online" wird für die Daten folgendes Schnittstellenprotokoll folgende Einstellung verwendet:

19200 Baud, 8 Data bits, no party bit, one stop bit, no hardware handshake.

# 9 RS232 Schnittstellenprotokolleinstellung \*\*)

Um das ARE H9 mit serieller Schnittstelle (RS232) an einem PC zu nutzen ist zusätzlich ein Nullmodem- Kabel oder –Stecker notwendig (Leitungen RxD, TxD miteinander getauscht). In den Betriebsarten "Database/Ser." und "online" wird für die Daten folgendes Schnittstellenprotokoll folgende Einstellung verwendet:

9600 Baud, 8 Data bits, no party bit, one stop bit, no hardware handshake.

### 10 Steuerzeichen in der Betriebsart online

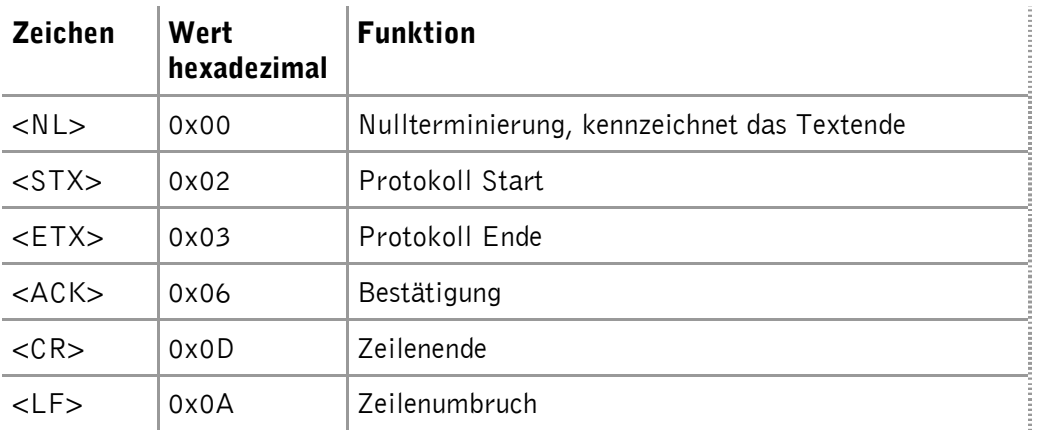

\*\*) nur in der Rs232 Version

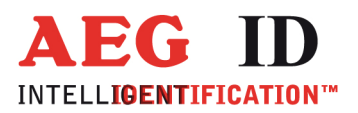

 $\leftarrow$ 

# 11 Technische Spezifikation

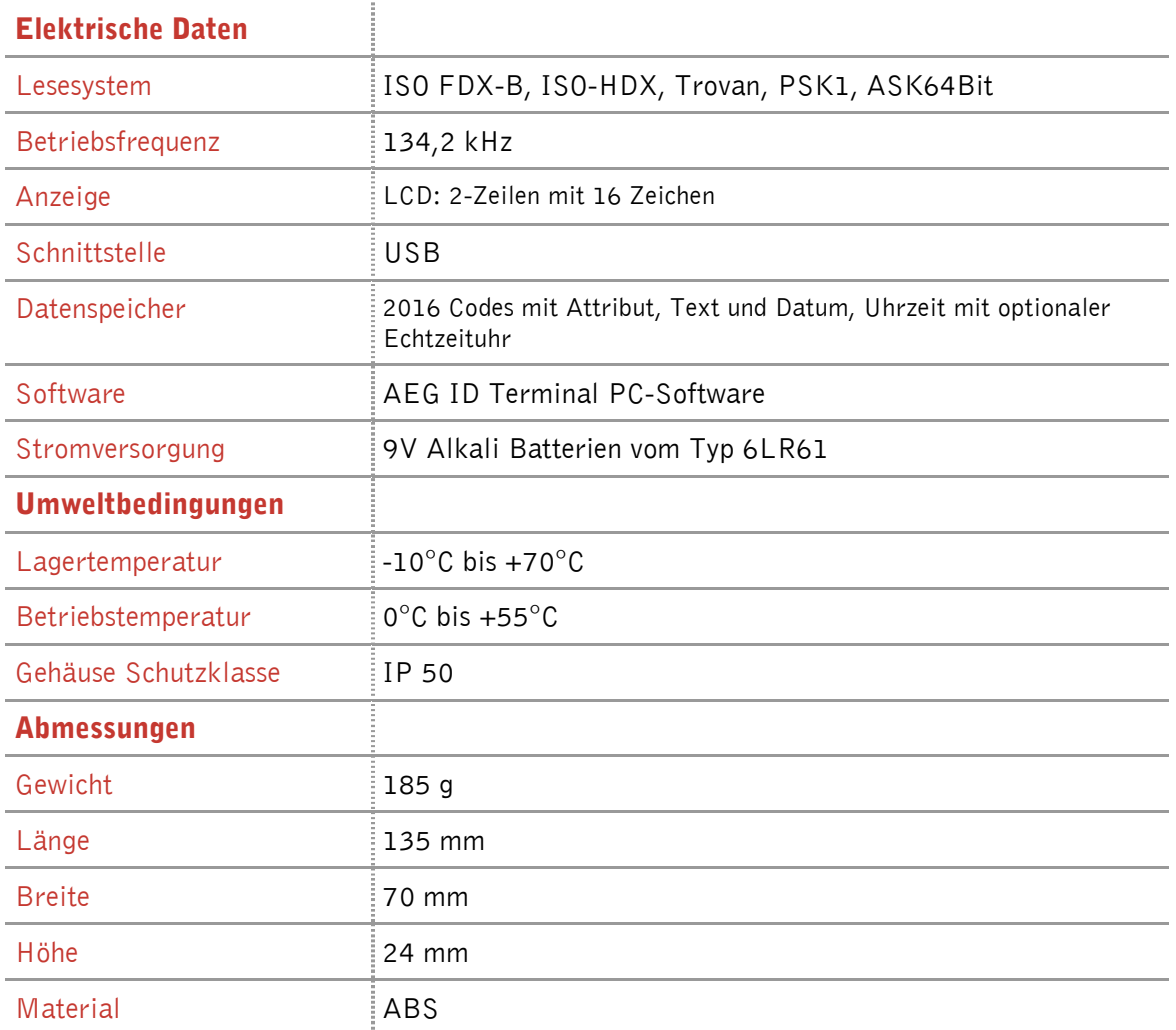

# 12 Betrieb in Kombination mit anderen RFID Geräten

Wird das ARE H9 in der Nähe anderer RFID Geräten verwendet ist zu beachten dass es zu elektromagnetischen Interferenzen kommen kann welche die Leseeigenschaften des Lesegeräts beeinflussen können.

Aus diesem Grund wird ein Abstand von min. 3m zu anderen RFID Lesegeräten empfohlen. Ansonsten sind Störungen des Lesevorgangs nicht ausgeschlossen.

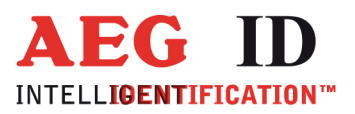

d.

# 13 Sicherheitshinweise

Der Hersteller kann nicht für Schäden haftbar gemacht werden, die durch unsachgemäße oder nicht dieser Anleitung entsprechende Handhabung entstanden sind.

Das Gerät niemals öffnen. Im Innern des Gerätes existieren Stellen, die während des Lesebetriebs hohe elektrische Spannungen aufweisen.

Das ARE H9 Handlesegerät enthält keine Teile, die vom Benutzer repariert werden können. Jeder Versuch das Handlesegerät zu öffnen, kann zu Schäden am Gerät führen. Daher darf das Gerät nur von autorisiertem Kundendienstpersonal repariert werden.

Bitte sowohl für den Betrieb als auch für die Lagerung des Gerätes die in den technischen Daten angegebenen Umweltbedingungen einhalten.

Der USB Anschluss des Geräts gegenüber Schmutz, Feuchtigkeit und Staub zu schützen. Um das Gerät zu reinigen ist ein feuchter Lappen zu verwenden. Das Gerät darf nicht in Wasser eingetaucht werden oder mit Chemikalien (wie Azeton) gereinigt werden.

# 14 Dokumentenänderung

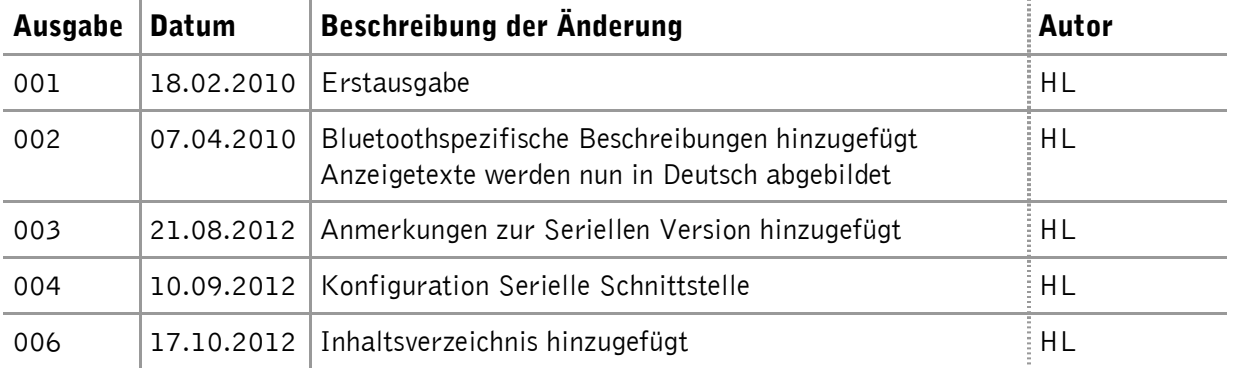

# 15 Kontakt

To Wir sind ständig bemüht unsere Produkte und Dokumentationen weiter zu verbessern. Bei Fragen, Feedback, Fehlern und sonstigen Anmerkungen oder Ergänzungen wenden Sie sich bitte an

Tel.: ++49 (0)731-140088-0

Fax: ++49 (0)731-140088-9000

e-mail: sales@aegid.de

http:\ www.aegid.de